## HP LaserJet 5200 Series-printere Brugervejledning til HP Integreret Webserver

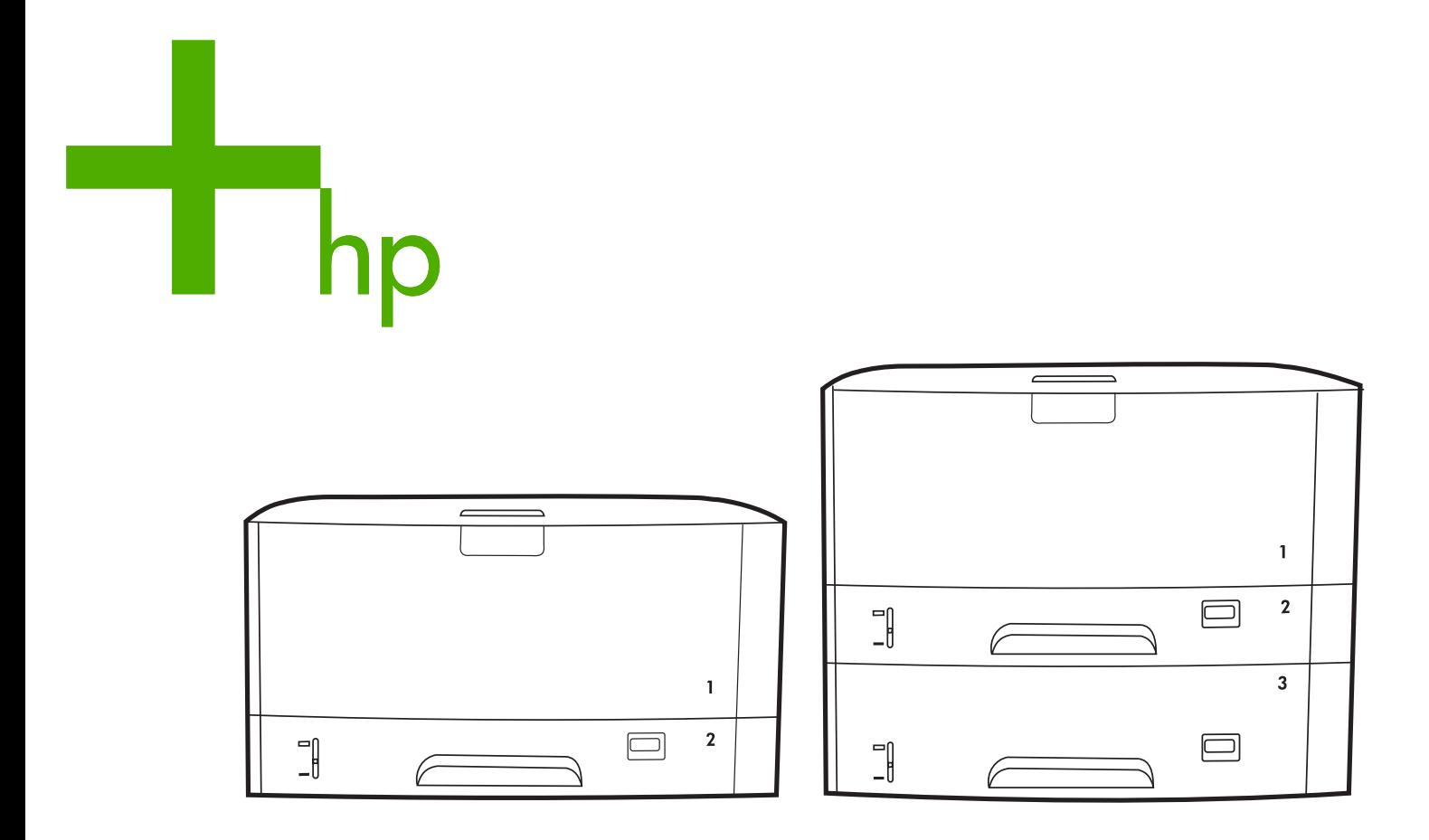

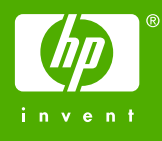

**HP Integreret Webserver**

**Brugervejledning**

#### **Copyright**

© 2005 Copyright Hewlett-Packard Development Company, L.P.

Reproduktion, tilpasning eller oversættelse er, uden forudgående skriftlig tilladelse, forbudt for såvidt det ikke er udtrykkeligt tilladt i henhold til loven om ophavsret.

Oplysningerne heri kan ændres uden forudgående varsel.

De eneste garantier, der ydes for HP-produkter og -tjenester, er anført i de udtrykkelige erklæringer om begrænset garanti, der følger med sådanne produkter og tjenester. Intet heri skal fortolkes som en yderligere garanti. HP er ikke ansvarlig for tekniske eller redaktionelle fejl eller udeladelser heri.

EWS v. 8.0

Edition 3, 8/2005

#### **Varemærker**

Adobe® og PostScript® er varemærker tilhørende Adobe Systems Incorporated.

Linux er et amerikansk registreret varemærke tilhørende Linus Torvalds

Microsoft® og Windows® er amerikanske varemærker tilhørende Microsoft Corp.

# Indhold

#### **[1 Oversigt](#page-6-0)**

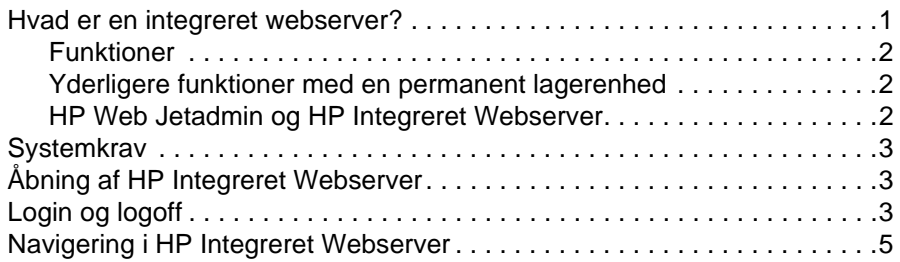

#### **[2 Visning af produktstatus fra informationsskærmbillederne](#page-12-0)**

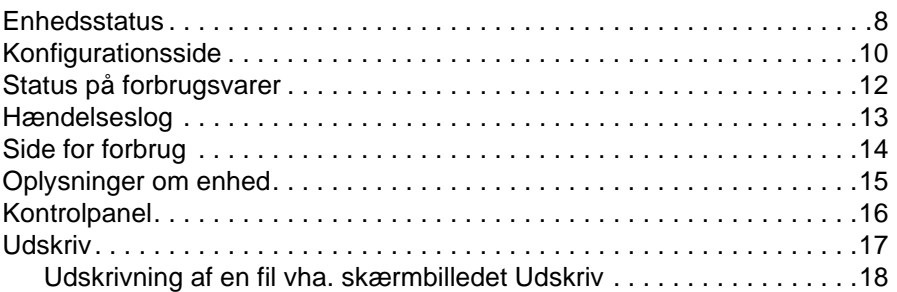

#### **[3 Konfiguration af produktet fra skærmbillederne](#page-24-0)  under Indstillinger**

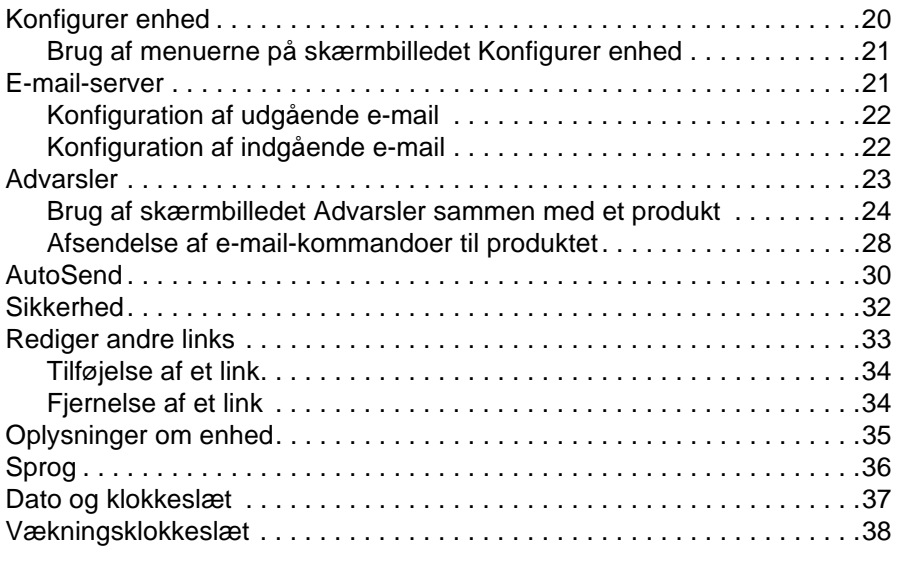

#### **[4 Håndtering af netværkshandlinger](#page-44-0)  fra netværksskærmbillederne**

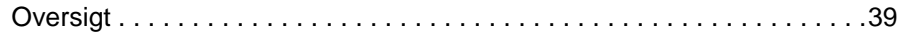

#### **[5 Brug af Andre links som en ressource](#page-46-0)**

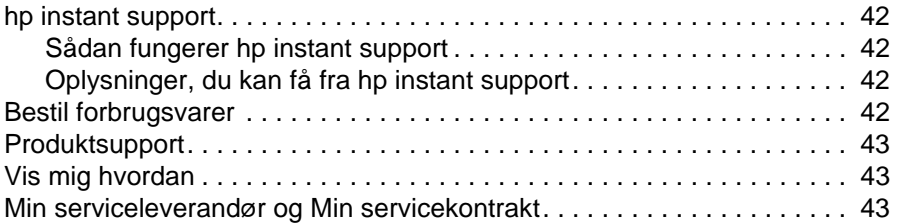

**[Stikordsregister](#page-50-0)**

<span id="page-6-0"></span>**Oversigt** 

## <span id="page-6-2"></span><span id="page-6-1"></span>**Hvad er en integreret webserver?**

En webserver skaber et miljø, hvor webprogrammer kan køre, meget på samme måde som et operativsystem, f.eks. Microsoft® Windows®, skaber et miljø, hvor programmer kan køre på computeren. En webbrowser, f.eks. Microsoft Internet Explorer, Apple Safari, Mozilla eller Firefox, kan vise output fra en webserver.

En "integreret" webserver (IWS) ligger på et hardwareprodukt (f.eks. en printer) eller i firmwaren og er ikke ligesom software, der skal indlæses på en netværksserver.

Fordelen ved en integreret webserver er, at den giver produktet en brugerflade, der kan åbnes og anvendes af alle med en netværkscomputer og en standard-webbrowser. Det er ikke nødvendigt at installere eller konfigurere specialsoftware.

<span id="page-6-3"></span>Ved hjælp af HP Integreret Webserver kan du få vist statusoplysninger om produktet, ændre indstillinger og håndtere produktet på computeren.

Bemærk! I denne vejledning bruges ordene "produkt" og "enhed" i flæng. Når produkter eller enheder diskuteres i denne vejledning, gælder oplysningerne HP LaserJet-printere, medmindre andet er angivet. Yderligere oplysninger om, hvilke funktioner din printer understøtter, finder du i den dokumentation, der fulgte med produktet.

## <span id="page-7-4"></span><span id="page-7-0"></span>**Funktioner**

Du kan bruge HP Integreret Webserver til at få vist produkt- og netværksstatus og til at håndtere udskrivningsfunktioner fra computeren i stedet for på produktets kontrolpanel. Du kan udføre disse opgaver med HP Integreret Webserver:

- Få vist kontrolpanelmeddelelser og produktstatusoplysninger.
- Afgøre, hvor meget der er tilbage af forbrugsvarer, og konfigurere specifikke bestillingsoplysninger for forbrugsvarer.
- Få adgang til produktets side om teknisk support.
- Få adgang til specifik support til de seneste produkthændelser.
- Tilføje eller tilpasse links til andre websteder.
- Få vist og ændre produktkonfiguration, f.eks. bakkekonfigurationer.
- Få vist og ændre netværkskonfigurationer.
- Få vist og udskrive informationssider, f.eks. konfigurationssiden.
- Modtage advarsler om produkthændelser, f.eks. når produktet har en lav beholdning af forbrugsvarer, via e-mail.
- Vælge det sprog, du vil have vist på HP Integreret Webservers skærmbilleder.
- Udskrive til et HP-produkt uden at have installeret printerdriveren til produktet.
- Spare på energien ved at planlægge udsættelse af dvale for produktet, så produktet går i dvaletilstand efter et stykke tid, hvor det ikke er blevet brugt.
- Planlægge vækningsklokkeslæt for hver dag, så produktet er færdigt med at initialisere og kalibrere, når det skal bruges.
- Jævnligt sende oplysninger om produktet og anvendelse af forbrugsvarer til serviceudbyderen.

## <span id="page-7-3"></span><span id="page-7-1"></span>**Yderligere funktioner med en permanent lagerenhed**

Hvis der er installeret en permanent lagerenhed i produktet, f.eks. en harddisk, kan du få vist, konfigurere og gemme yderligere oplysninger.

- **Advarsler**. Konfigurer fire forskellige destinationslister med op til 20 modtagere på hver af de fire lister. (Uden den permanente lagerenhed kan du kun sende advarsler til fire e-mailadresser).
- **Andre links**. Føj op til fem ekstra links til websteder efter eget valg. (Du kan kun tilføje ét ekstra link uden det ekstra lager).

Der er muligvis installeret en harddisk i produktet, men det afhænger af produktmodellen. Hvis produktet ikke har en harddisk, kan du muligvis bestille en. Hvis du ønsker yderligere oplysninger, skal du se den brugervejledning, der fulgte med produktet, eller besøge: [http://www.hp.com/country/us/eng/othercountriesbuy.htm.](http://www.hp.com/country/us/eng/othercountriesbuy.htm)

## <span id="page-7-5"></span><span id="page-7-2"></span>**HP Web Jetadmin og HP Integreret Webserver**

HP's Web Jetadmin er et webbaseret systemhåndteringsværktøj, som du kan bruge sammen med en webbrowser. HP Integreret Webserver og HP Web Jetadmin arbejder sammen om at opfylde alle dine krav til produkthåndtering. Du kan bruge softwaren til at installere og håndtere netværksprodukter effektivt. Netværksadministratorer kan håndtere netværksprodukter eksternt, praktisk taget fra hvor som helst.

HP Integreret Webserver leverer en simpel og letanvendelig løsning til en-til-enprodukthåndtering i miljøer med et begrænset antal produkter. Miljøer med flere produkter kan dog med fordel bruge HP Web Jetadmin til at håndtere gruppeprodukter. Ved hjælp af HP Web Jetadmin kan du finde, håndtere og konfigurere flere produkter på én gang.

HP Web Jetadmin er tilgængelig fra HP onlinesupport ([http://www.hp.com/go/webjetadmin\)](http://www.hp.com/go/webjetadmin).

## <span id="page-8-0"></span>**Systemkrav**

<span id="page-8-7"></span><span id="page-8-6"></span>For at bruge HP Integreret Webserver skal du have følgende komponenter:

- En af følgende webbrowsere på listen (men ikke begrænset til) installeret på computeren:
- En understøttet webbrowser. IWS-understøttede webbrowsere omfatter (men er ikke begrænset til) følgende:
	- Konqueror 3.0 eller nyere
	- Microsoft Internet Explorer 6.0 eller nyere
	- Mozilla 1.0 (og Mozilla-afledninger)
	- Firefox 1.0 eller nyere
	- Netscape Navigator 6.2 eller nyere
	- Opera 7.0 eller nyere
	- Safari 1.0 eller nyere
- En TCP/IP-baseret (Transmission Control Protocol/Internet Protocol) netværksforbindelse.
- <span id="page-8-4"></span>En HP Jetdirect-printerserver (integreret eller EIO installeret i produktet).

## <span id="page-8-1"></span>**Åbning af HP Integreret Webserver**

Anvend følgende fremgangsmåde for at åbne HP Integreret Webserver.

**Bemærk!** Du kan ikke få vist HP Integreret Webservers skærmbilleder uden for en firewall.

- **1** Åbn en understøttet webbrowser.
- **2** Indtast den IP-adresse i feltet **Adresse** eller **Gå til**, der er tilknyttet produktet (f.eks. http://192.168.1.1) eller værtsnavnet (f.eks npi[XXXXXX] eller et konfigureret værtsnavn som http://www.[din\_server].com).

<span id="page-8-5"></span>Hvis du ikke kender produktets IP-adresse, kan du finde den på konfigurationssiden. Se den brugervejledning, der fulgte med produktet, for at finde ud af, hvordan du udskriver en konfigurationsside på kontrolpanelet.

## <span id="page-8-3"></span><span id="page-8-2"></span>**Login og logoff**

HP Integreret Webserver indeholder skærmbilleder, der kan bruges til at få vist produktoplysninger og ændre konfigurationsindstillinger. De skærmbilleder, der vises, og indstillingerne på dem varierer, afhængigt af hvordan du får adgang til IWS: som regel en IT-administrator eller en serviceudbyder. Disse adgangskoder kan tilpasses af en IT-administrator eller en serviceudbyder.

På en adgangskodebeskyttet HP Integreret Webserver er kun fanen **Oplysninger** tilgængelig for en bruger, der ikke er logget på vha. adgangskoden. Hvis der ikke er angivet nogen adgangskode (hvilket er standard), er alle fanerne synlige.

<span id="page-8-8"></span>Hvis der er angivet en adgangskode, skal du logge på som IT-administrator eller som serviceudbyder for at få adgang til de beskyttede faner i HP Integreret Webserver (**Indstillinger** og **Netværk**).

**Bemærk!** Se ["Sikkerhed" på side 32](#page-37-1) for at få oplysninger om ændring af adgangskoder som IT-administrator. Hvis du er serviceudbyder, skal du slå op i produktservicemanualen.

#### **Sådan logger du på som administrator**

Anvend følgende fremgangmåde for at logge på HP IWS som administrator.

**1** Når du har åbnet IWS, skal du klikke på linket **Log ind** i øverste-højre hjørne af skærmbilledet.

Dialogboksen **Indtast adgangskode til netværk** vises som vist på følgende illustration. Udseendet af loginskærmbilledet kan variere, afhængigt af operativsystemet og browseren.

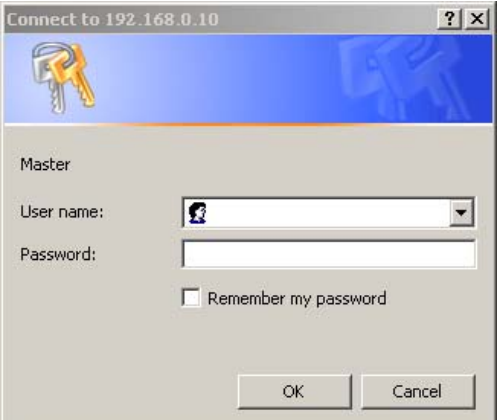

**2** Skriv admin for brugernavnet, skriv din adgangskode, og klik derefter på **OK**.

#### <span id="page-9-0"></span>**Sådan logger du af som administrator**

Anvend følgende fremgangsmåde for at logge af.

- **1** Klik på linket **Log af.**
- **2** Luk browseren for at fuldføre logoff.

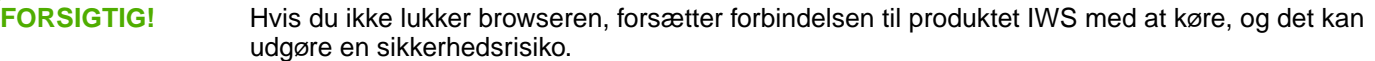

## <span id="page-10-1"></span><span id="page-10-0"></span>**Navigering i HP Integreret Webserver**

<span id="page-10-3"></span>Du kan navigere gennem skærmbillederne i HP Integreret Webserver ved at klikke på en af fanerne (**Oplysninger** eller **Indstillinger**) og derefter klikke på en af menuerne på navigationsbjælken, der er placeret til venstre i skærmbilledet.

Følgende illustration og tabel indeholder oplysninger om IWS-skærmbillederne.

**Bemærk!** Udseendet af IWS-skærmbillederne kan variere fra illustrationerne i denne brugervejledning, afhængigt af produktfunktionerne og de indstillinger, som IT-administratoren har fastlagt.

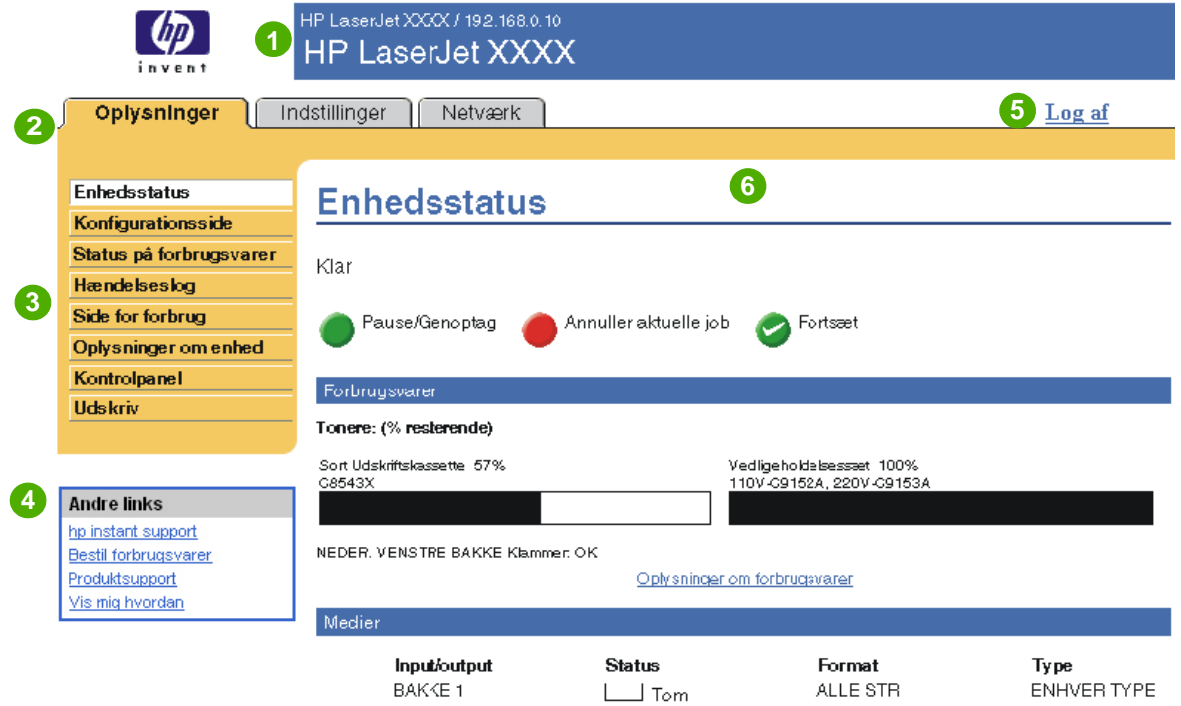

<span id="page-10-4"></span><span id="page-10-2"></span>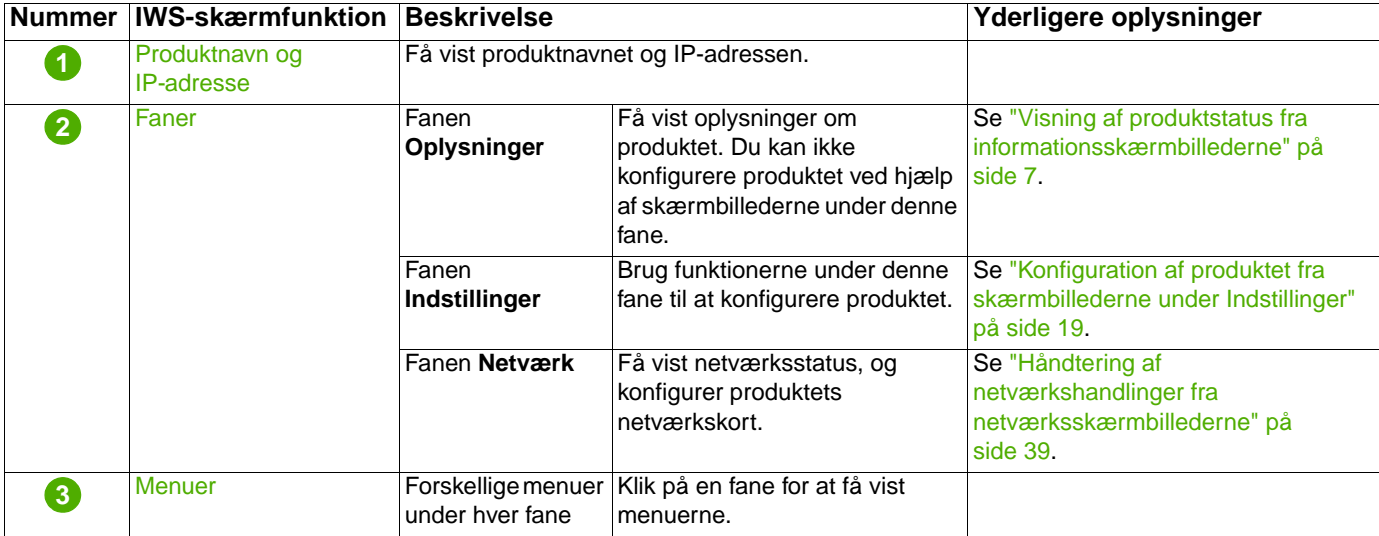

<span id="page-11-1"></span><span id="page-11-0"></span>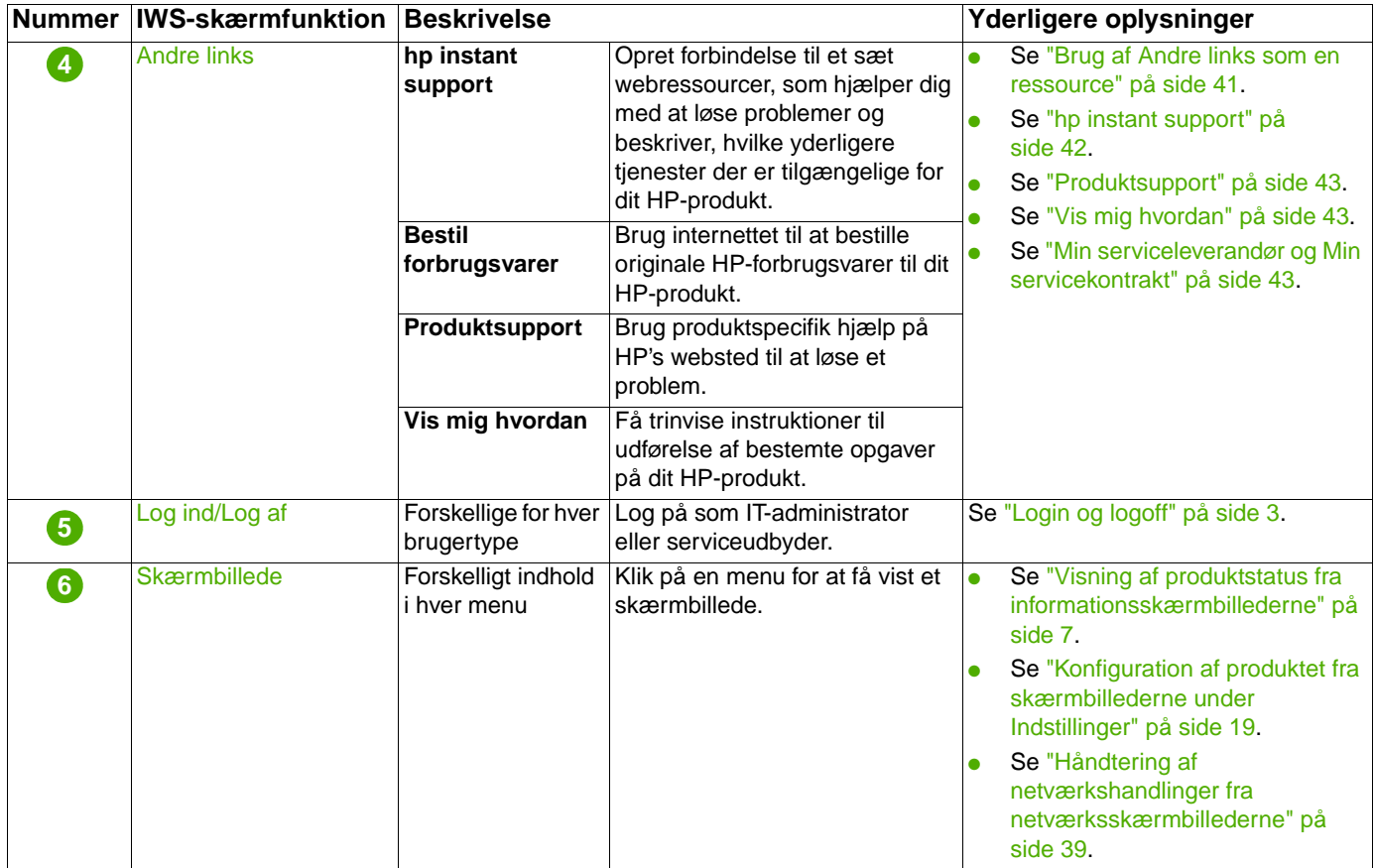

# <span id="page-12-1"></span><span id="page-12-0"></span>2 Visning af produktstatus fra<br>2 informationsskærmbilledern informationsskærmbillederne

<span id="page-12-2"></span>Informationsskærmbillederne er kun til oplysning. Du kan ikke konfigurere produktet fra disse skærmbilleder. Hvis du vil konfigurere produktet via IWS, skal du se "Konfiguration af produktet [fra skærmbillederne under Indstillinger" på side 19](#page-24-1).

Der findes følgende informationsskærmbilleder:

- [Enhedsstatus](#page-13-0) [\(side 8\)](#page-13-0)
- [Konfigurationsside](#page-15-0) [\(side 10](#page-15-0))
- [Status på forbrugsvarer](#page-17-0) ([side 12\)](#page-17-0)
- [Hændelseslog](#page-18-0) [\(side 13\)](#page-18-0)
- [Side for forbrug \(side 14](#page-19-0))
- [Oplysninger om enhed](#page-20-0) [\(side 15](#page-20-0))
- [Kontrolpanel](#page-21-0) [\(side 16](#page-21-0))
- [Udskriv \(side 17](#page-22-0))

Bemærk! Nogle produkter understøtter ikke alle disse skærmbilleder.

## <span id="page-13-0"></span>**Enhedsstatus**

<span id="page-13-1"></span>Brug skærmbilledet Enhedsstatus til at få vist produktets aktuelle status. I følgende illustration og tabel beskrives, hvordan du skal bruge dette skærmbillede.

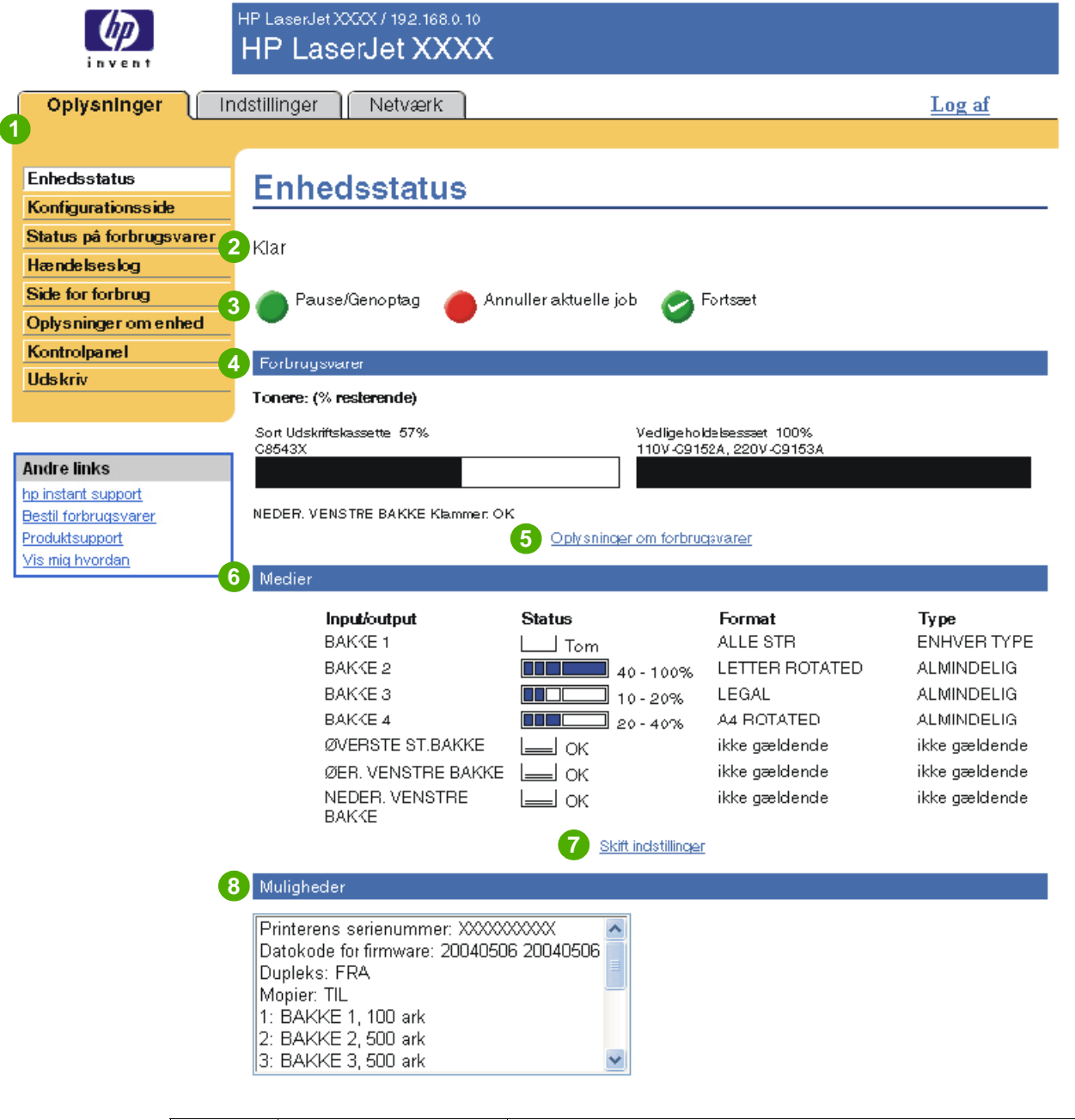

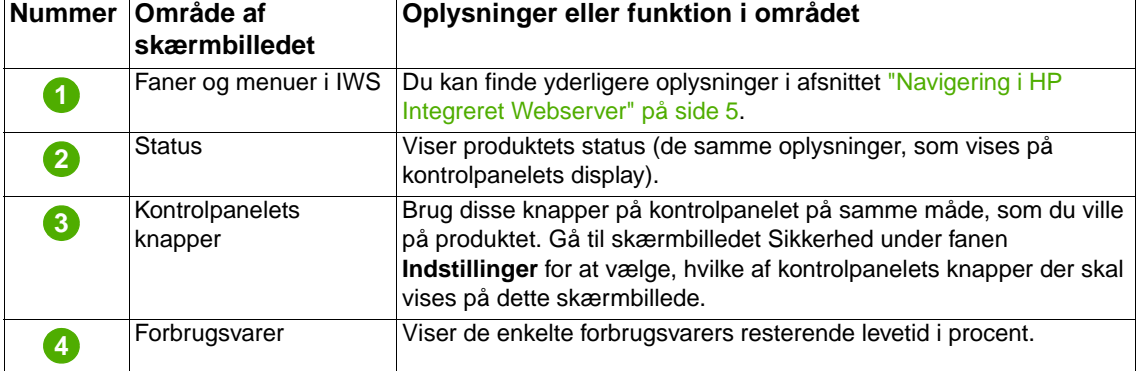

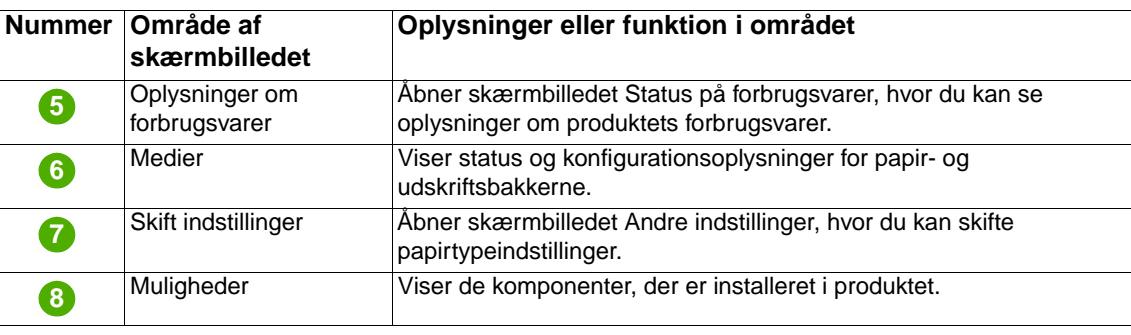

## <span id="page-15-0"></span>**Konfigurationsside**

<span id="page-15-1"></span>Brug skærmbilledet Konfigurationsside til at få vist de aktuelle produktindstillinger, hjælpe med fejlfinding af printerproblemer og godkende installationen af ekstraudstyr, f.eks. DIMM'er (Dual Inline Memory Modules) eller papirhåndteringsenheder. I følgende illustration og tabel beskrives, hvordan du skal bruge dette skærmbillede.

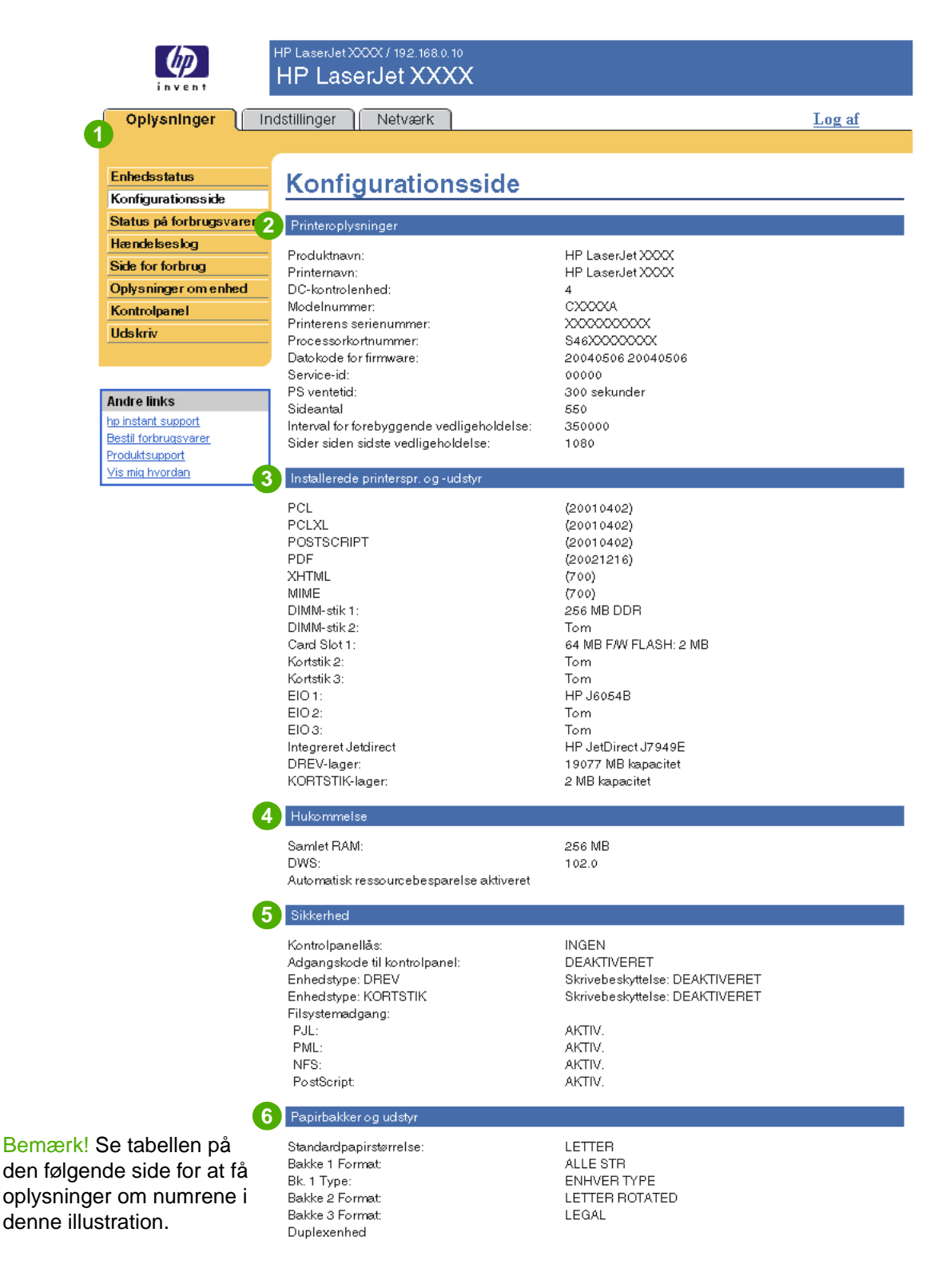

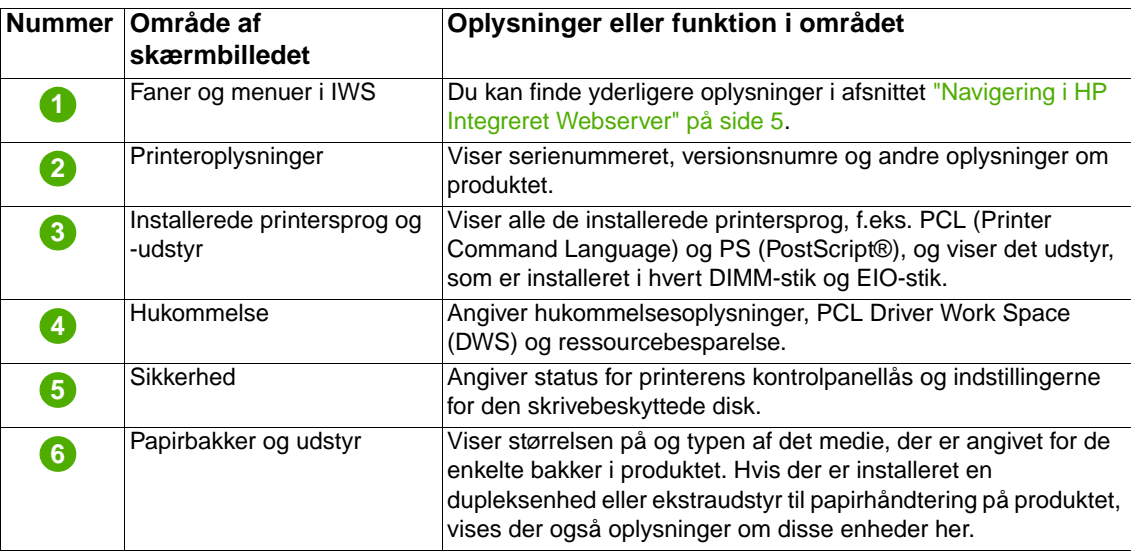

## <span id="page-17-0"></span>**Status på forbrugsvarer**

<span id="page-17-1"></span>På skærmbilledet Status på forbrugsvarer vises mere detaljerede oplysninger om forbrugsvarer, og siden indeholder varenumre på originale HP-forbrugsvarer. (Det er en god idé at have varenumrene klar, når du bestiller forbrugsvarer). I følgende illustration og tabel beskrives, hvordan du skal bruge dette skærmbillede.

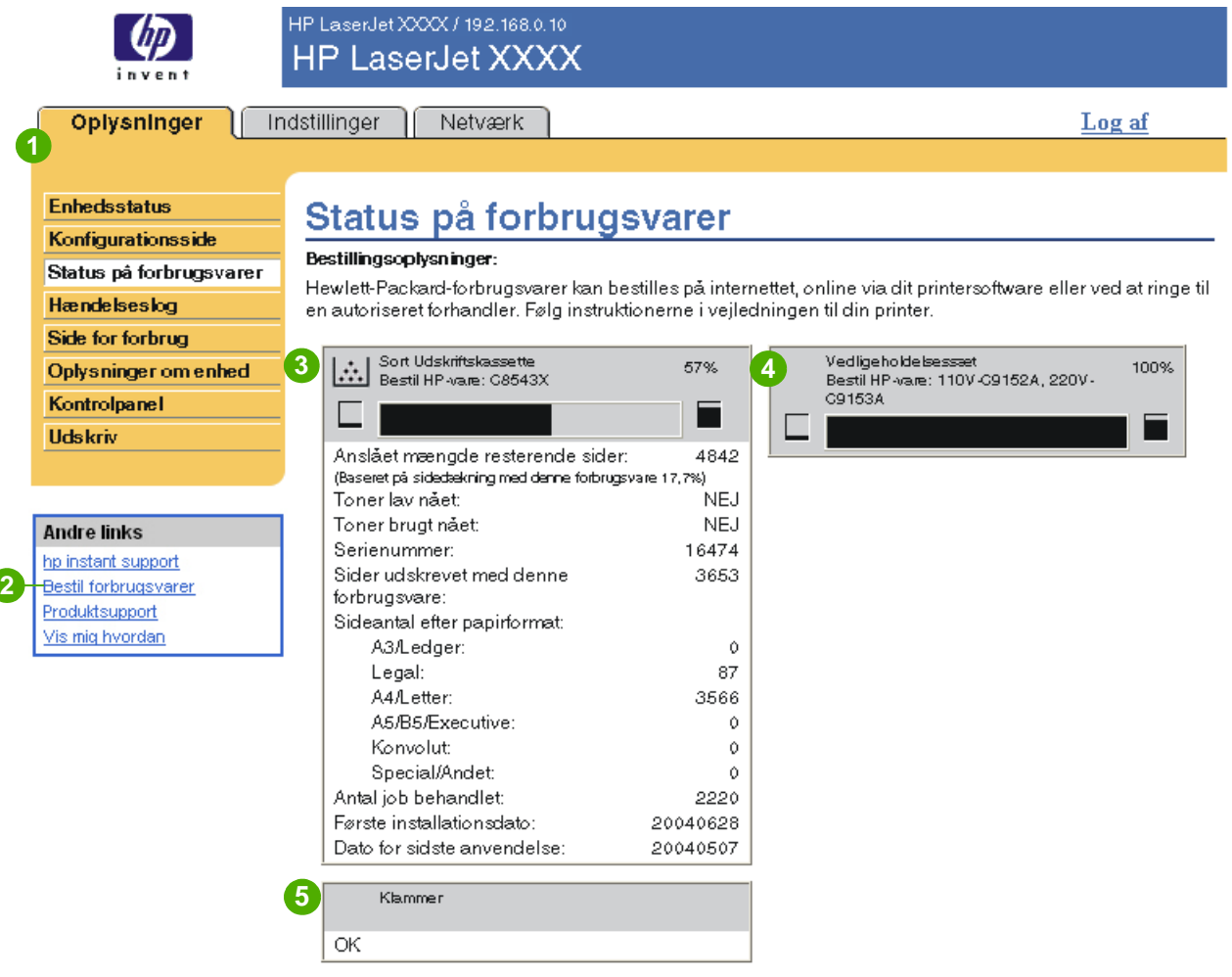

Oplysninger om genbrug:

Send brugte ægte HP-forbrugsvarer til Hewlett-Packard. Yderligere oplysninger finder du på: http://www.hp.com/go/recycle

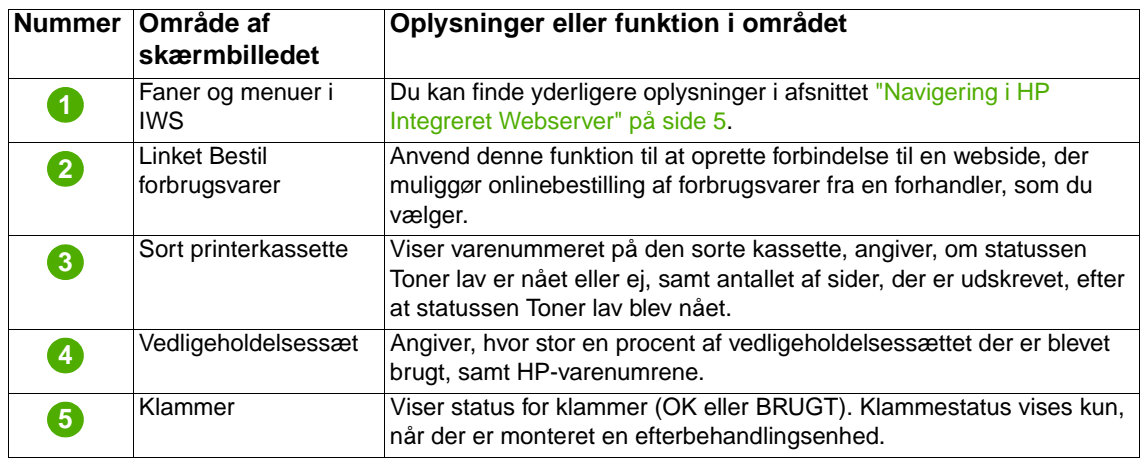

## <span id="page-18-0"></span>**Hændelseslog**

<span id="page-18-1"></span>Hændelsesloggen viser de seneste produkthændelser, herunder papirstop, servicefejl og andre printerfejl. I følgende illustration og tabel beskrives, hvordan du skal bruge dette skærmbillede.

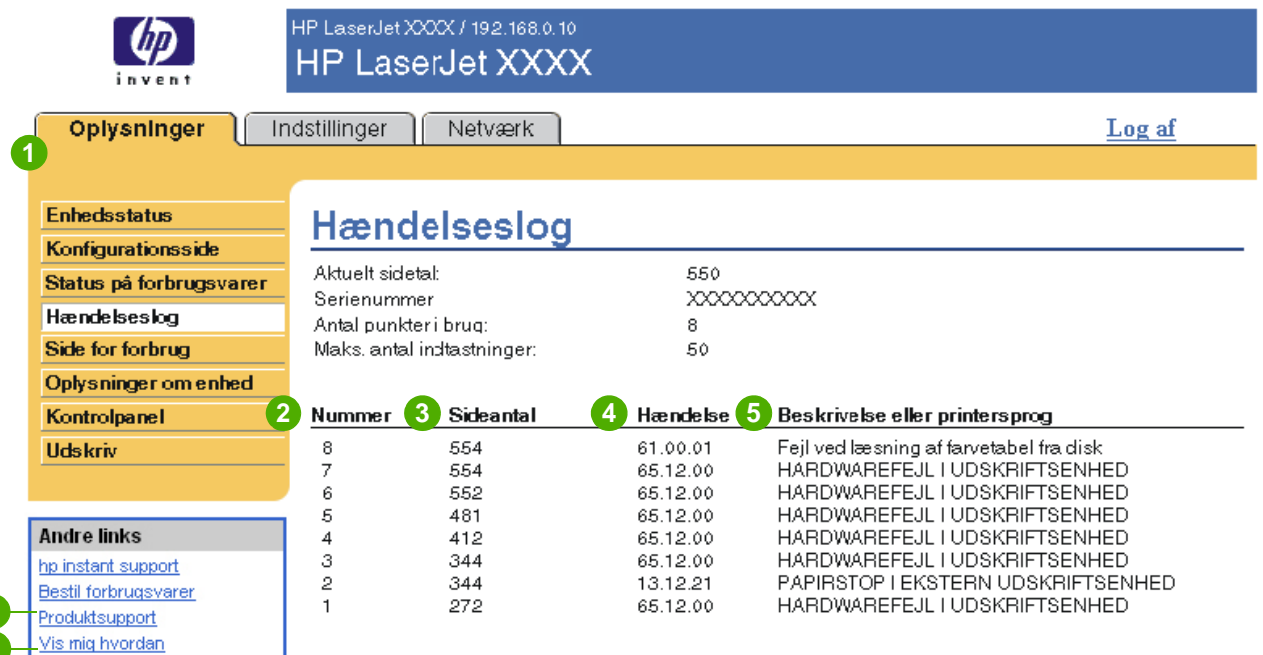

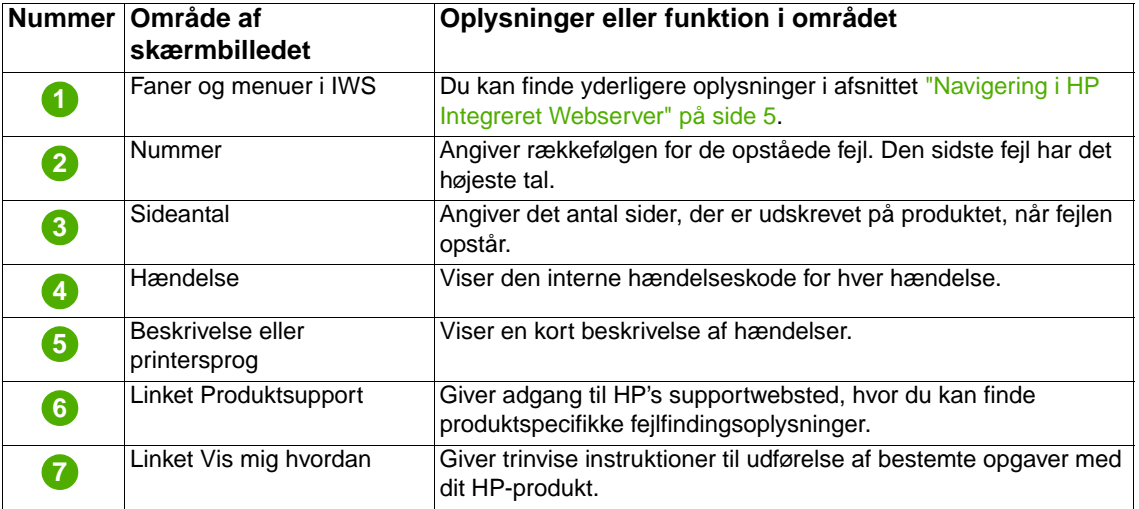

**6**

**7**

## <span id="page-19-0"></span>**Side for forbrug**

<span id="page-19-1"></span>Skærmbilledet Side over forbrug indeholder en optælling af sider for hvert medieformat, der er passeret gennem produktet, og viser antallet af udskrevne duplekssider. Det totale antal beregnes ved at gange antallet af udskrifter med enhedsværdien.

Oplysningerne på dette skærmbillede kan bruges til at afgøre, hvor meget toner eller papir der skal opbevares. I følgende illustration og tabel beskrives, hvordan du skal bruge dette skærmbillede.

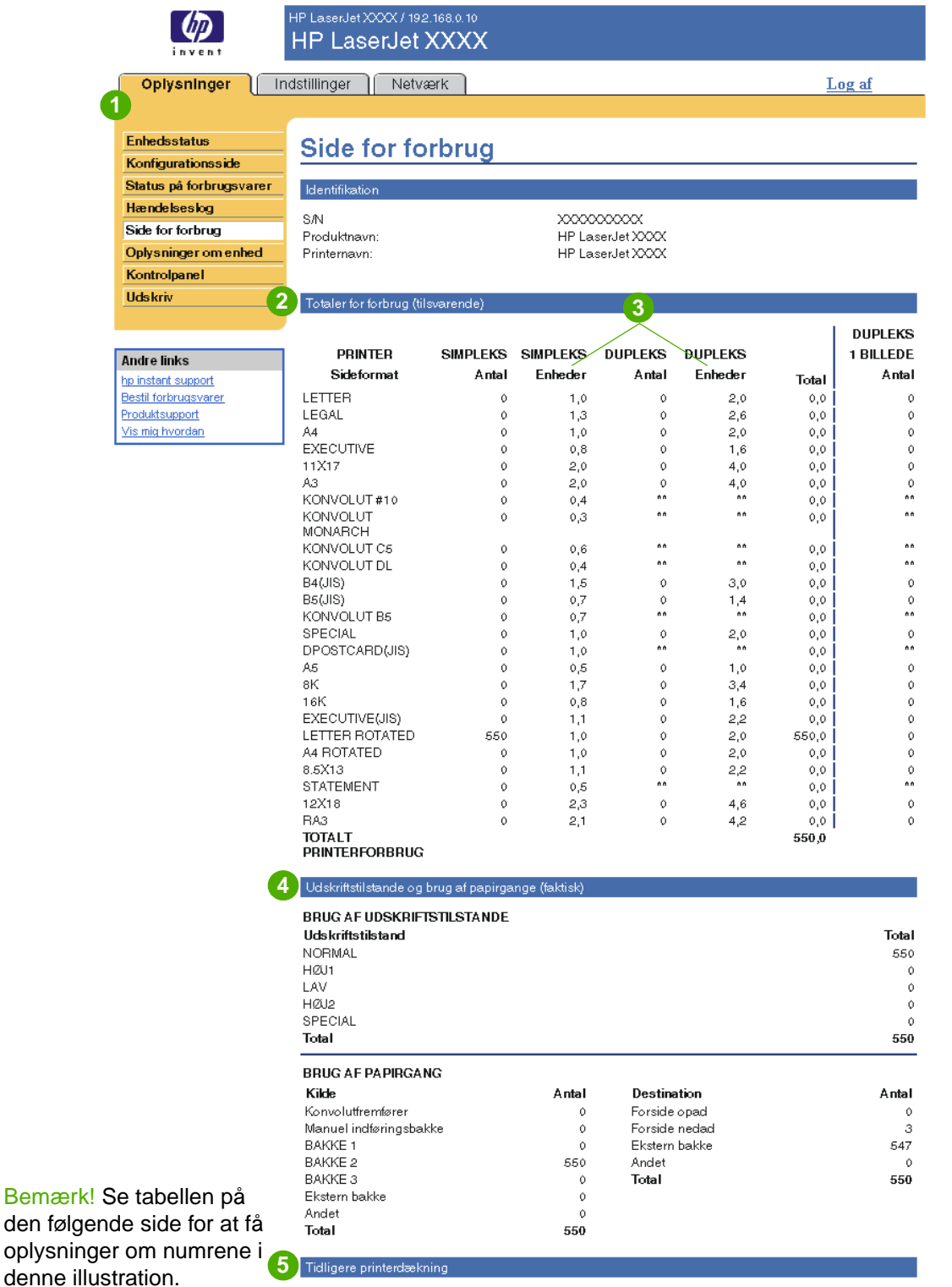

Dækning 81,055%

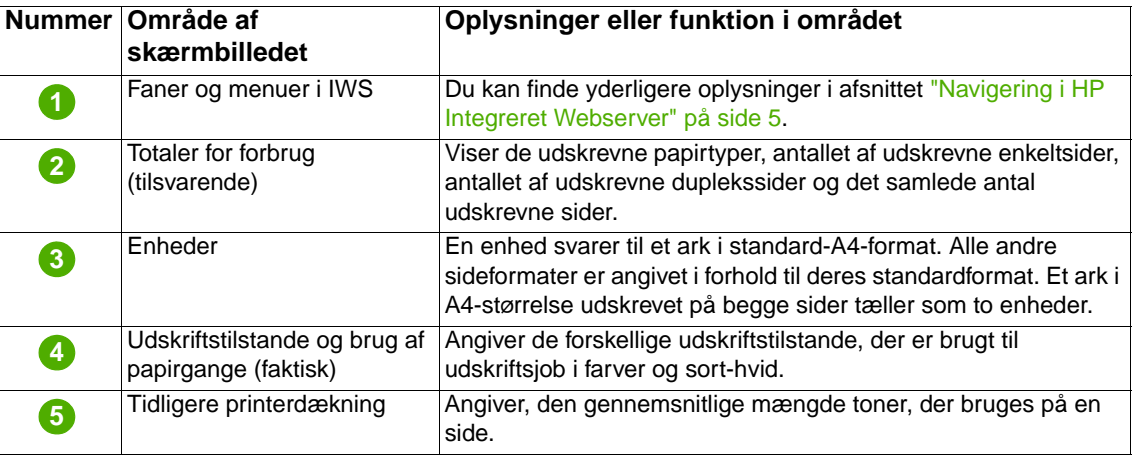

## <span id="page-20-0"></span>**Oplysninger om enhed**

<span id="page-20-2"></span><span id="page-20-1"></span>På skærmbilledet Oplysninger om enhed vises produktets navn, aktivnummer, firmanavn, navn på kontaktperson, produktets placering og produktets IP-adresse, navn, model og serienummer.

Produktets navn, aktivnummer, firmanavn, kontaktperson og produktets placering kan konfigureres fra skærmbilledet Oplysninger om enheden under fanen **Indstillinger**.

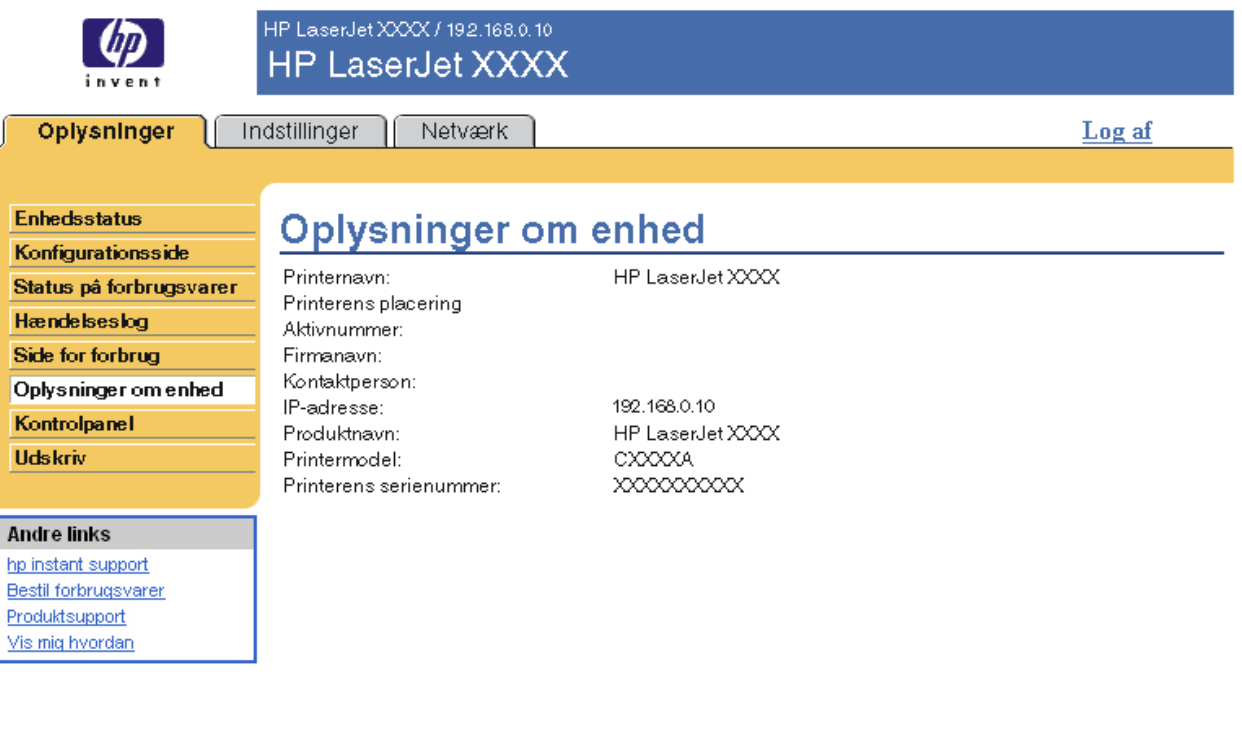

## <span id="page-21-0"></span>**Kontrolpanel**

<span id="page-21-1"></span>For de produkter, der har et kontrolpanel, viser skærmbilledet Kontrolpanel produktets kontrolpaneldisplay, som om du stod ved produktet. Da denne visning viser produktets status, kan den hjælpe dig med at foretage fejlfinding i forbindelse med problemer med produktet.

**Bemærk!** Skærmbilledets udseende kan variere, afhængigt af produktet.

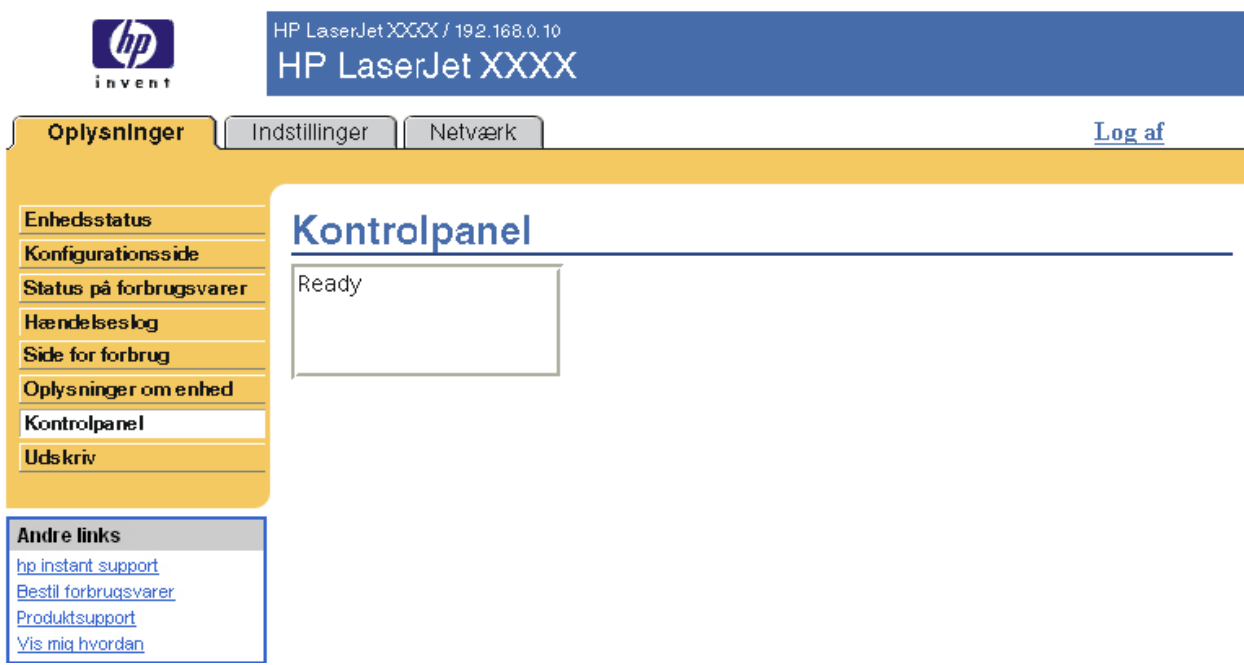

## <span id="page-22-1"></span><span id="page-22-0"></span>**Udskriv**

Du kan bruge dette skærmbillede til at udskrive én fil ad gangen fra et produkt, der understøtter HP Integreret Webserver. Denne funktion er især nyttig, hvis du er mobilbruger, da du ikke behøver at installere produktets printerdriver for at kunne udskrive. Du kan udskrive hvor som helst og når som helst.

Du kan udskrive udskrivningsklare filer, f.eks. dokumenter, der er oprettet ved hjælp af driverindstillingen "udskriv til fil". Udskrivningsklare filer har ofte filtypenavne som .PRN (Windows Print Ready File), .PCL (Printer Control Language), .PS (PostScript), .PDF (Adobe Portable Document Format) og .TXT (tekst).

I følgende illustration og tabel beskrives, hvordan du skal bruge dette skærmbillede.

**Bemærk!** Skærmbilledet Udskriv (og dets menupunkt **Udskriv** til venstre) kan kun åbnes, hvis det er konfigureret til at blive vist under **Sikkerhed**. Du kan finde yderligere oplysninger i afsnittet ["Sikkerhed" på side 32](#page-37-1).

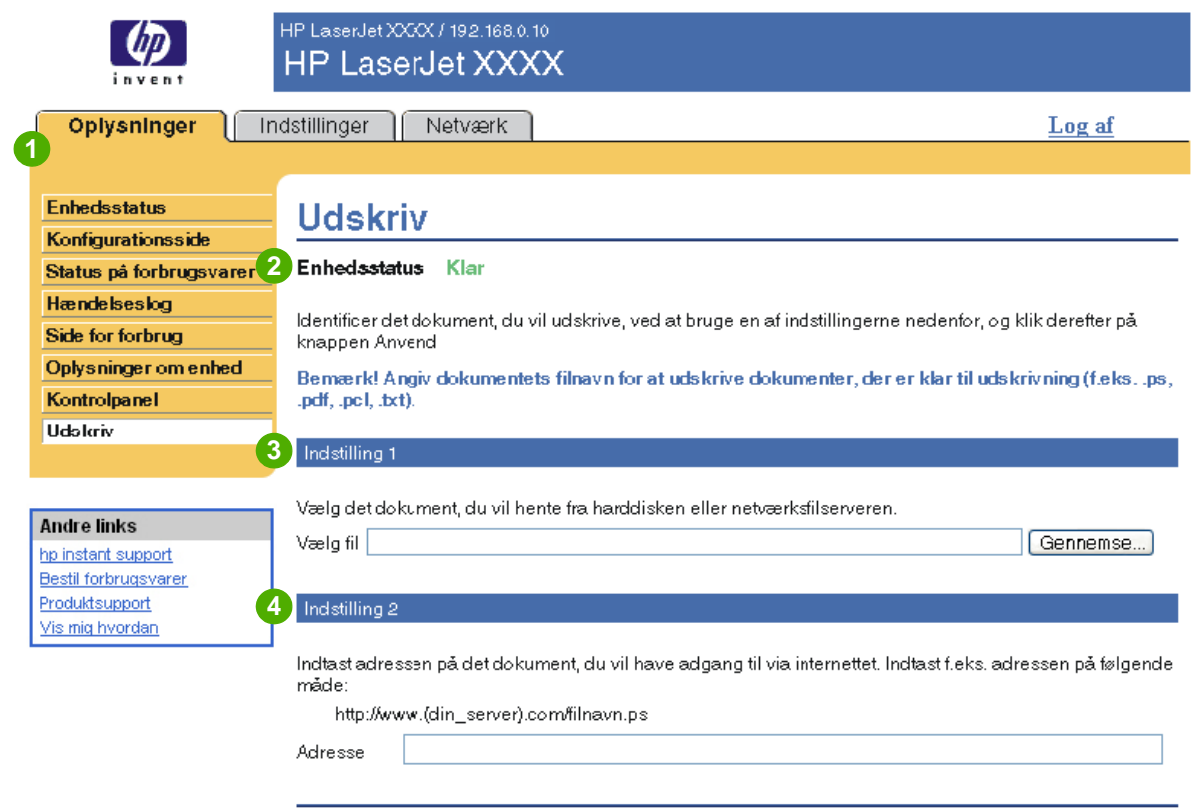

Anvend Annuller

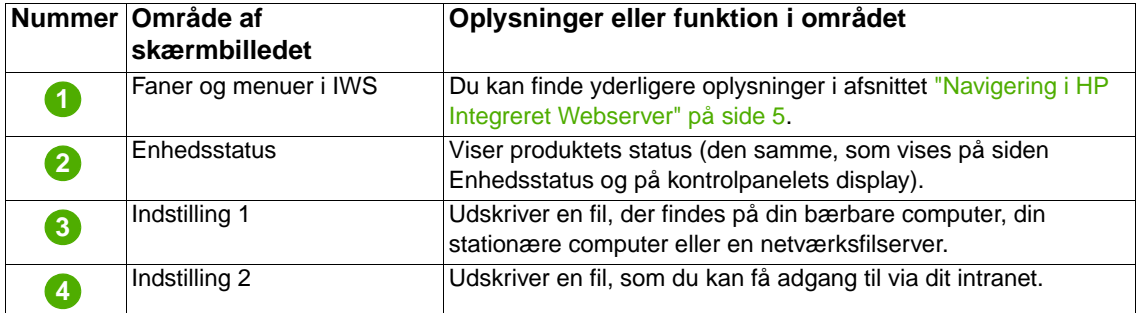

## <span id="page-23-1"></span><span id="page-23-0"></span>**Udskrivning af en fil vha. skærmbilledet Udskriv**

Anvend følgende trin til at udskrive en fil fra skærmbilledet Udskriv.

- **1** Vælg den fil, du vil udskrive, ved at anvende én af følgende indstillinger:
	- Klik på knappen under **Indstilling 1** for at finde en fil, som du vil udskrive. -eller-
	- Skriv adressen (begynd med "http://") i feltet **Adresse** (under **Indstilling 2**) for at udskrive en fil, der er tilgængelig via intranettet.
- **2** Klik på **Anvend**.

## <span id="page-24-1"></span><span id="page-24-0"></span>3 Konfiguration af produktet fra<br>3 skærmbillederne under skærmbillederne under Indstillinger

<span id="page-24-2"></span>Brug skærmbillederne under fanen **Indstillinger** til at konfigurere produktet fra din computer. Skærmbillederne under Indstillinger er følgende:

- [Konfigurer enhed](#page-25-0) ([side 20](#page-25-0))
- [E-mail-server \(side 21](#page-26-1))
- [Advarsler](#page-28-0) ([side 23\)](#page-28-0)
- [AutoSend](#page-35-0) [\(side 30](#page-35-0))
- [Sikkerhed](#page-37-0) ([side 32\)](#page-37-0)
- [Rediger andre links](#page-38-0) ([side 33\)](#page-38-0)
- [Oplysninger om enhed](#page-40-0) [\(side 35](#page-40-0))
- [Sprog](#page-41-0) [\(side 36](#page-41-0))
- [Dato og klokkeslæt](#page-42-0) [\(side 37\)](#page-42-0)
- [Vækningsklokkeslæt](#page-43-0) ([side 38](#page-43-0))

Bemærk! Nogle produkter understøtter ikke alle disse skærmbilleder.

## <span id="page-25-0"></span>**Konfigurer enhed**

<span id="page-25-3"></span>Du kan bruge skærmbilledet Konfigurer enhed til at udskrive informationssider om produktet og konfigurere produktet eksternt. I følgende illustration, tabel og eksempelprocedure beskrives, hvordan du skal bruge dette skærmbillede.

Hvis dit produkt har et kontrolpaneldisplay, svarer disse menuer til dem, der findes på produktets kontrolpanel. Nogle af menuerne på produktets kontrolpanel er ikke tilgængelige fra HP Integreret Webserver.

Se dokumentationen, der fulgte med produktet, for at få yderligere oplysninger om de forskellige menuer, som produktet understøtter.

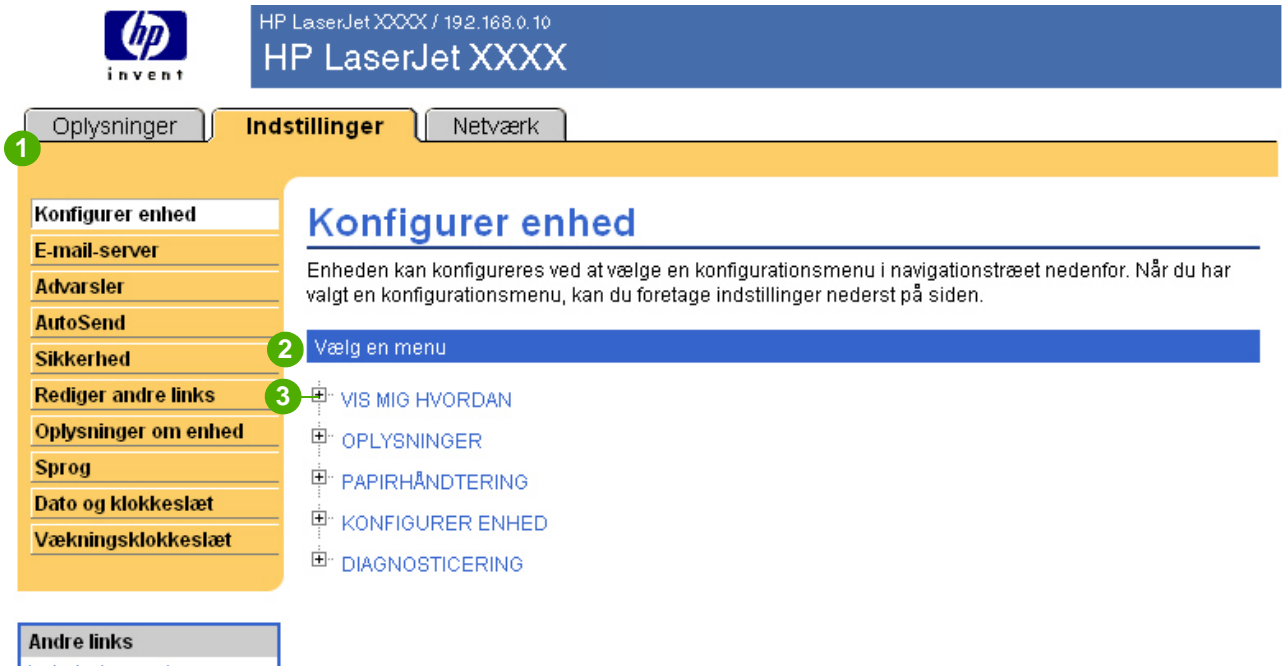

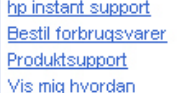

<span id="page-25-6"></span><span id="page-25-5"></span><span id="page-25-4"></span><span id="page-25-2"></span><span id="page-25-1"></span>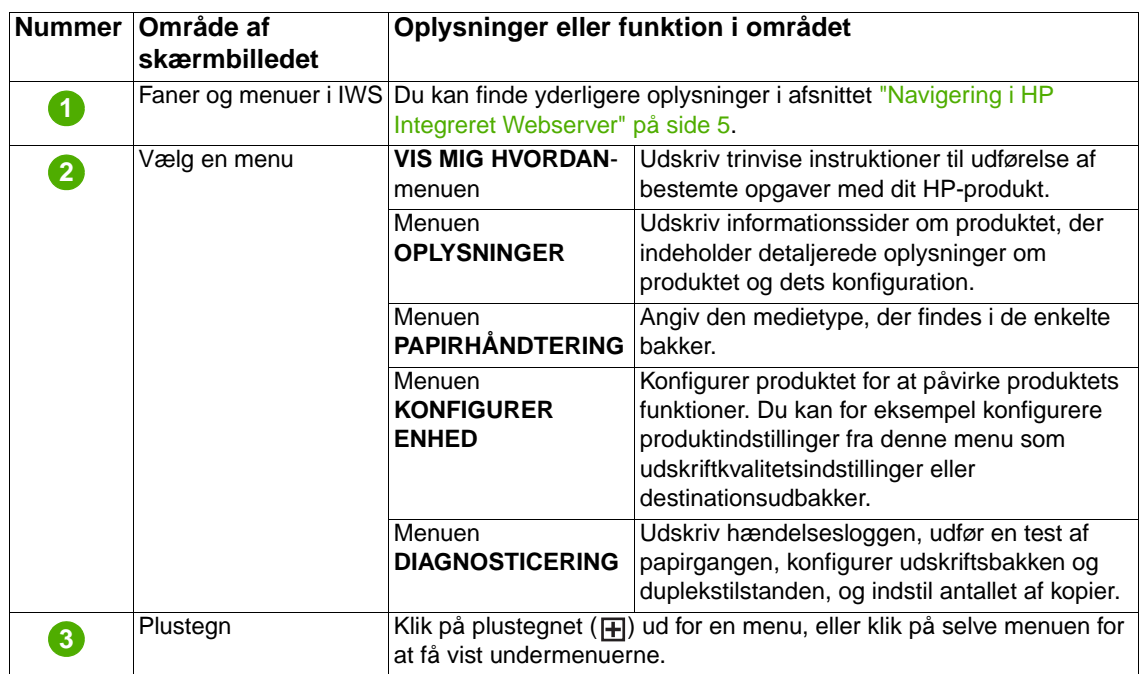

<span id="page-26-2"></span><span id="page-26-0"></span>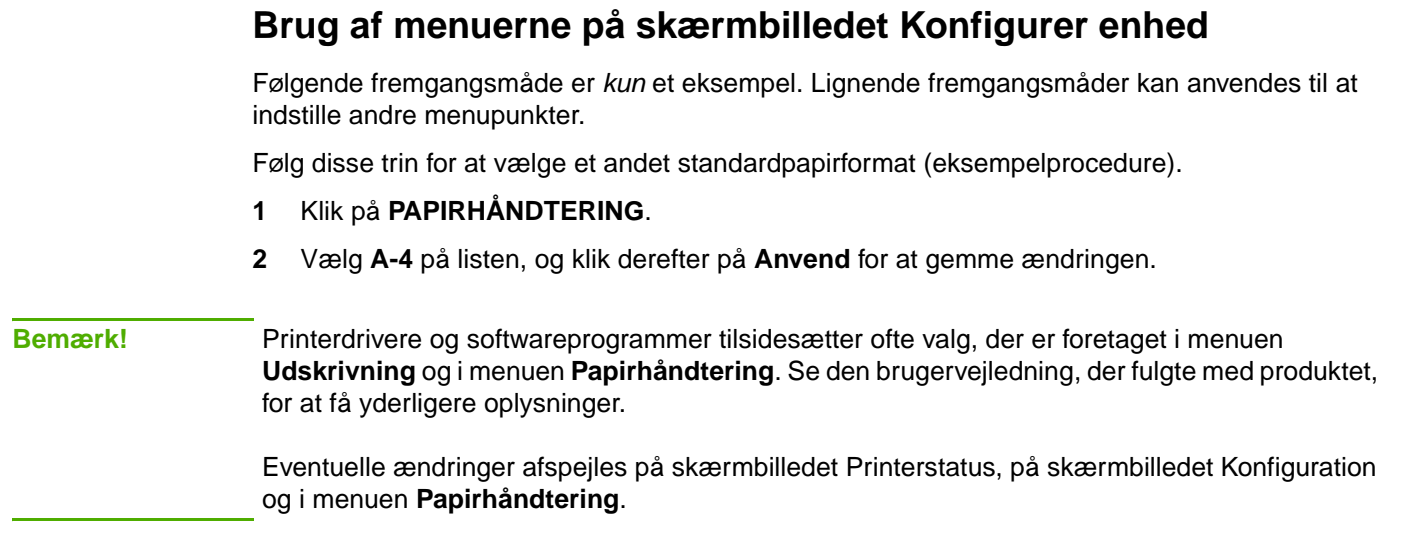

## <span id="page-26-1"></span>**E-mail-server**

<span id="page-26-4"></span><span id="page-26-3"></span>Brug skærmbilledet E-mail-server til at konfigurere e-mail-indstillinger for udgående og indgående e-mail. Brug indstillingerne på dette skærmbillede til at sende og modtage e-mailmeddelelser, herunder produktadvarsler. I følgende illustration, tabel og fremgangsmåde beskrives, hvordan du skal bruge dette skærmbillede.

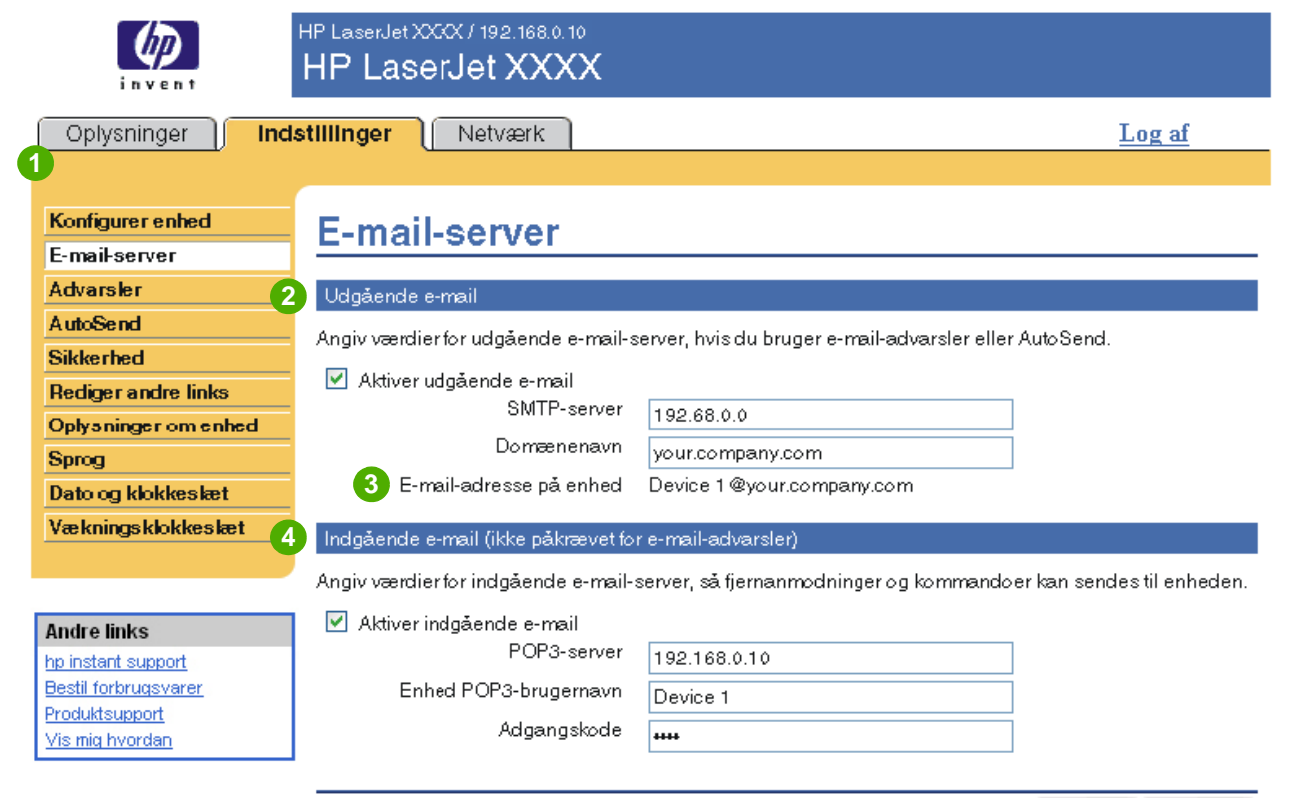

Anvend Annuller

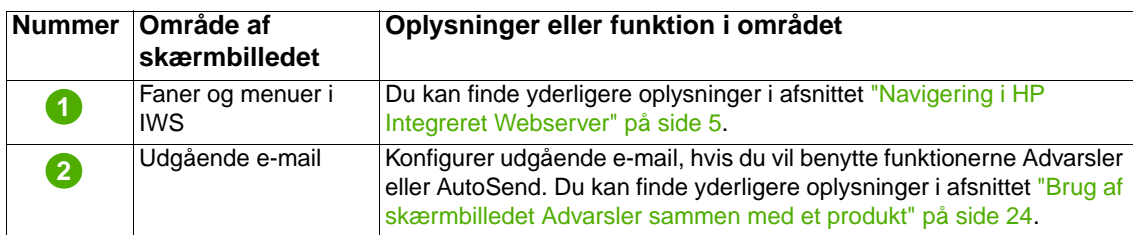

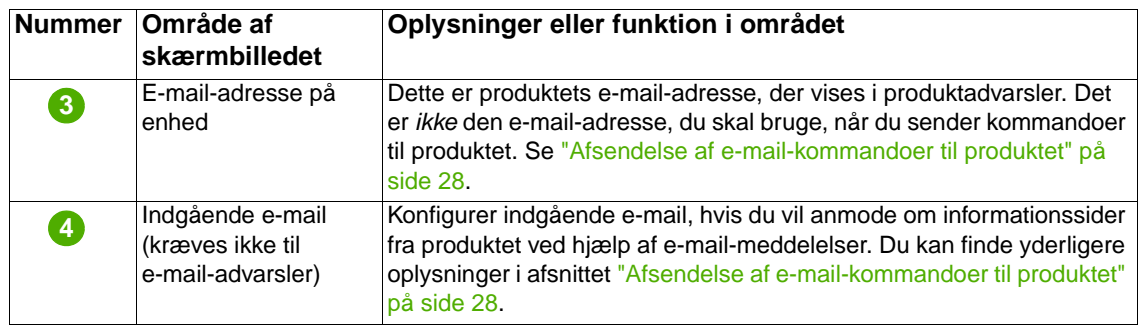

### <span id="page-27-2"></span><span id="page-27-0"></span>**Konfiguration af udgående e-mail**

Du skal konfigurere udgående e-mail, hvis du vil benytte funktionerne Advarsler eller AutoSend.

- **1** Hent følgende oplysninger. (Organisationens netværks- eller e-mail-administrator kan sædvanligvis give dig de oplysninger, der kræves til at konfigurere udgående e-mail).
	- IP-adressen på SMTP-postserveren (Simple Mail Transfer Protocol) på netværket. IWS bruger SMTP-serverens IP-adresse til at dirigere e-mail-meddelelser til andre computere.
	- Det domænenavn, der bruges ved adressering af e-mail-meddelelser i organisationen.
- **2** Marker afkrydsningsfeltet **Aktiver udgående e-mail**.
- **3** Skriv SMTP-serverens IP-adresse i tekstboksen **SMTP-server**.
- **4** Skriv domænenavnet, og klik derefter på **Anvend** for at gemme ændringerne.

### <span id="page-27-3"></span><span id="page-27-1"></span>**Konfiguration af indgående e-mail**

Du bør konfigurere indgående e-mail, hvis du vil anmode om informationssider fra produktet ved hjælp af e-mail-meddelelser. Du kan finde yderligere oplysninger i afsnittet "Afsendelse af [e-mail-kommandoer til produktet" på side 28.](#page-33-0)

**1** Etablerer en POP3-postkassekonto (Post Office Protocol 3) for produktet på en postserver i organisationens netværk.

Hver POP3-konto kræver et brugernavn og en adgangskode. Brugernavnet kombineret med produktets domænenavn (der er angivet i konfigurationen for udgående e-mail) bliver til e-mail-adressen på produktet. Hvis brugernavnet for POP3-postkassekontoen f.eks. er "produkt", og POP3-serveren er "hp.com", bliver produktets e-mail-adresse "produkt@hp.com".

Bemærk! Hvert enkelt produkt, der er konfigureret til indgående e-mail, skal have sin egen POP3-postkassekonto på netværkets e-mail-server.

> POP3-postkassekonti konfigureres sædvanligvis af organisationens netværks- eller e-mailadministrator.

- **2** Marker afkrydsningsfeltet **Aktiver indgående e-mail**.
- **3** Skriv POP3-postserverens IP-adresse i tekstboksen **POP3-server**.
- **4** Skriv brugernavnet og adgangskoden til produktets postkassekonto, og klik derefter på **Anvend** for at gemme ændringerne.

## <span id="page-28-0"></span>**Advarsler**

<span id="page-28-2"></span>På skærmbilledet Advarsler kan IT-administratorer konfigurere produktet til at sende problem- og statusadvarsler til alle via e-mail-meddelelser. Når funktionen er konfigureret, afsendes der automatisk advarsler om forbrugsvarer og papirgangstatus samt service- og vejledende information. Der er mere end én person, der kan modtage advarsler, og hver person modtager kun specifikke advarsler. En kontorassistent kan f.eks. være ansvarlig for bestilling af toner eller afhjælpning af papirstop og kan modtage en avanceret advarsel, når tonerkassetterne er næsten tomme, eller der opstår papirstop. På samme måde kan forbrugsvarer med lang levetid håndteres af en ekstern serviceudbyder, som kan modtage advarsler om udførelse af vedligeholdelsesarbejde på produktet, ilægning af papir i den forreste eller bagerste hæfteenhed og lignende behov.

<span id="page-28-1"></span>Hvis der er installeret en permanent lagerenhed, f.eks. en harddisk, kan du oprette op til fire forskellige destinationslister med op til 20 modtagere på hver liste. (Uden den permanente lagerenhed kan du kun sende advarsler til fire e-mail-adresser). Følgende eksempel er for et produkt, hvor der er installeret en permanent lagerenhed. Hvis der er installeret en permanent lagerenhed, kan du redigere, teste og slette destinationer og destinationslister.

I følgende illustration, tabel og procedure beskrives, hvordan du skal bruge dette skærmbillede.

**Bemærk!** Udgående e-mail skal være aktiveret, for at advarslerne fungerer. Se "Konfiguration af udgående

[e-mail" på side 22](#page-27-0) for at aktivere udgående e-mail.

HP LaserJet XXXX / 192.168.0.10 **HP LaserJet XXXX** Oplysninger Indstillinger Netværk Log af **1** Konfigurer enhed **Advarsler** E-mail-server Advarsler Der er aktuelt konfigureret advarsler for følgende destinationslister. Hvis du vil foretage ændringer, skal du klikke på den relevante knap ud for listen. Hold markøren hen over en knap for at få yderligere oplysninger. **AutoSend Sikkerhed** Bemærk! For at advarsierne kan fungere, skal udgående e-mail være konfigureret på siden E-mailserver **Rediger andre links** ListenavnAdvarselsdestinationer Valgte advarsler Vedhæftede filer (valgfrit) **Oplysninger om enhed** 2 List 1 Sprog Kassette lav (bestil) your\_name@your.company.com Statusside over forbrugsvarer Dato og klokkeslæt Hæfteklammer lav (bestil) Side for forbrug anyone@yourcompany.com Vækningsklokkeslæt Toner udløbet (udskift) **3 4 5** Rediger Test Slet **Andre links** hp instant support **Bestil forbrugsvarer** List 2 your\_admin@your.company.com Printerfeil Konfigurationsside Produktsupport Vis mig hvordan 55 DC-kontrolenhedsfejl Afhjælp papirstop Rediger Slet Test List 3 service\_provider@your.company.com Foretag printervedligeholdelse Statusside over forbrugsvarer Side for forbrug Konfigurationsside Rediger Test Slet Bemærk! Se tabellen på den følgende side for at få oplysninger om numrene i **6** Ny destinationsliste denne illustration.

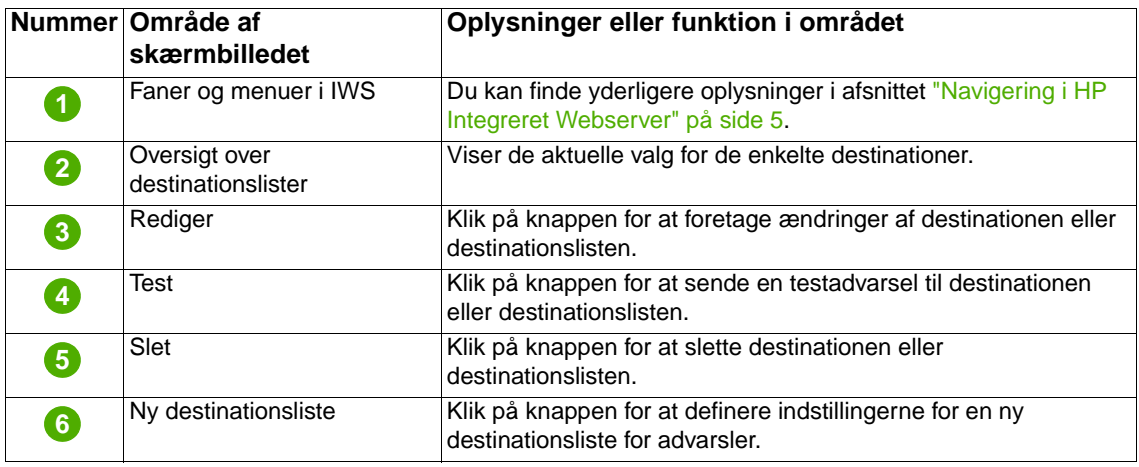

#### <span id="page-29-0"></span>**Brug af skærmbilledet Advarsler sammen med et produkt**

Dette afsnit indeholder oplysninger om disse advarselsfunktioner:

- ["Sådan konfigureres advarsler" på side 24](#page-29-1)
- ["Sådan testes en destinationslistes konfiguration" på side 27](#page-32-0)
- <span id="page-29-2"></span>["Sådan slettes destinationer og destinationslister" på side 28](#page-33-1)

#### <span id="page-29-1"></span>**Sådan konfigureres advarsler**

Hvis der er installeret en permanent lagerenhed, kan du konfigurere op til fire forskellige lister med op til 20 modtagere på hver liste. Uden en permanent lagerenhed er der kun plads til fire e-mail-adresser.

- **1** Gør et af følgende:
	- Hvis du vil oprette en ny destinationsliste, skal du klikke på **Ny destinationsliste**.

-Eller-

• Hvis du vil ændre en eksisterende destinationsliste, skal du klikke på **Rediger** ud for den liste, som du vil ændre.

Hvis der er installeret en permanent lagerenhed, vil det skærmbillede, der vises, ligne det, der er vist i følgende illustration.

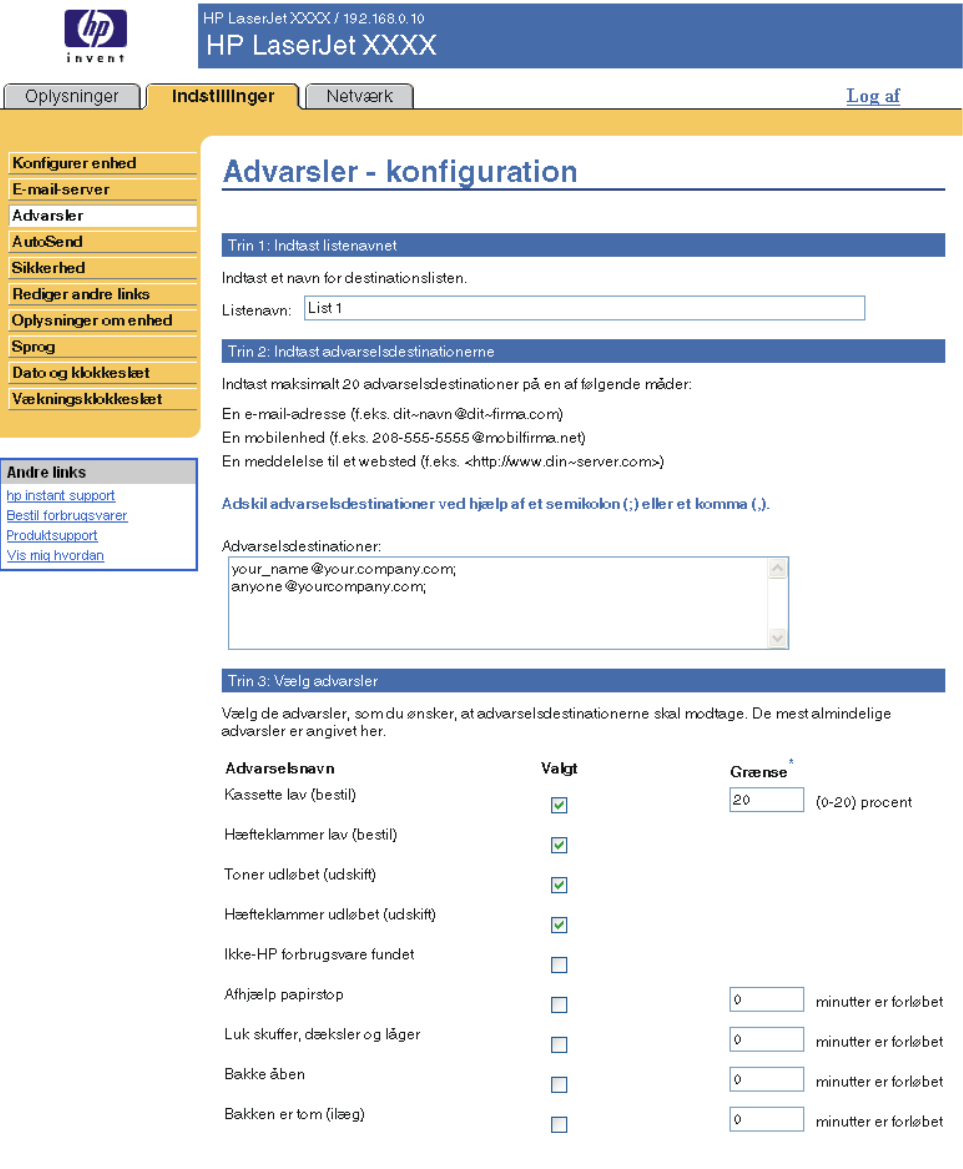

 $^*$ Ændring af

grænseværdierne gælder for<br>alle destinationer for denne enhed.

Yderligere advarsler

Hvis du vil se alle advarsler for dette produkt, skal du klikke på knappen Vis alle advarsler.

Bemærk! Et klik på denne knap gemmer de aktuelle ændringer og åbner den side, der viser alle advarselsindstillingerne.

Vis alle advarsler

Trin 4: Vælg filer, der er vedhæftet e-mails (valgfrit)

Vælg de vedhæftede filer, som du vil medtage i hver e-mail-advarselsmeddelelse på denne<br>destinationsliste. Gå til fanen **Oplysninger** for at se eksempler på disse sider.

- Statusside over forbrugsvarer
- Side for forbrug
- Konfigurationsside
- Side med hændelseslog

Vælg denne indstilling, hvis en af de advarselsdestinationer, du har valgt til modtagelse af advarsler, er et<br>automatisk computersystem.

 $\Box$  XML-data

- **2** Indtast et navn under **Listenavn**, f.eks. Service eller Forbrugsvarer, for de produkter, hvor der er installeret permanente lagerenheder. (Hvis du ikke har en permanent lagerenhed, skal du fortsætte til trin 3).
- **3** Indtast e-mail-adressen på de personer, der skal modtage advarsler. I store miljøer kan systemadministratorer dirigere e-mail-adresser til listeservere, URL-adresser (Universal Resource Locators) og mobile enheder for at få udvidede advarsler. Tilføj flere destinationer ved at adskille de enkelte destinationer med et komma eller et semikolon.
- **4** Marker afkrydsningsfeltet for de advarsler, der skal sendes sammen med denne destinationsliste. (Klik på **Vis alle advarsler**, hvis du vil have vist alle de advarsler, der er tilgængelige for produktet).
- **5** Angiv grænseværdien for de individuelle advarsler, hvor det kræves.

Grænseværdien for serviceadvarsler og papirgangadvarsler er et brugerdefineret antal minutter. En hændelse vil blive ignoreret i dette tidsrum, inden der sendes en e-mailadvarselsmeddelelse. Du kan f.eks. angive grænseværdien for advarslen "Bakke åben" til 10 minutter for at give en person mulighed for at lukke bakken, efter at der er blevet lagt papir i bakken eller efter afhjælpning af et papirstop.

- **6** Vælg de vedhæftede filer, som skal medtages i dine e-mail-advarselsmeddelelser. Disse vedhæftede filer kan omfatte sidernen Status på forbrugsvarer, Side for forbrug, Konfigurationsside, Hændelseslog og XML-data. (Gå til fanen **Oplysninger** for at se eksempler på siderne). Indstillingen **XML-data** skal vælges, hvis en af de destinationer, du har valgt til at modtage advarsler, er et automatiseret computersystem. Hvert element, du vælger, vedhæftes e-mailen. Hvis du f.eks. vælger **Side for forbrug** og **Hændelseslog**, vil du modtage én e-mail-meddelelse med to vedhæftede filer, én for hvert valg. Hvis du også vælger indstillingen **XML-data**, vil du modtage en e-mail-meddelelse med tre vedhæftede filer – en vedhæftet fil for forbrugssiden i HTML, en for hændelsesloggen i HTML og en tredje, der består af oplysninger om instant support i en vedhæftet tekstfil med filtypenavnet .XML.
- **7** Klik på **Anvend** for at gemme oplysningerne.
- **8** Gentag trin 1 til 7 for hver ekstra liste eller destination.

**Bemærk!** Se ["Sådan testes en destinationslistes konfiguration" på side 27](#page-32-0), hvis du vil teste en destinationslistes konfiguration.

#### <span id="page-32-0"></span>**Sådan testes en destinationslistes konfiguration**

Anvend følgende fremgangsmåde, hvis du vil teste konfigurationen af destinationslisten.

**1** Klik på knappen **Test** ud for den destinationsliste, der skal testes.

<span id="page-32-1"></span>Følgende vindue vises. (Denne illustration viser skærmbilledet fra et system, hvor der er installeret en permanent lagerenhed. Hvis der ikke er installeret en permanent lagerenhed, kan der kun testes én destination fra dette vindue).

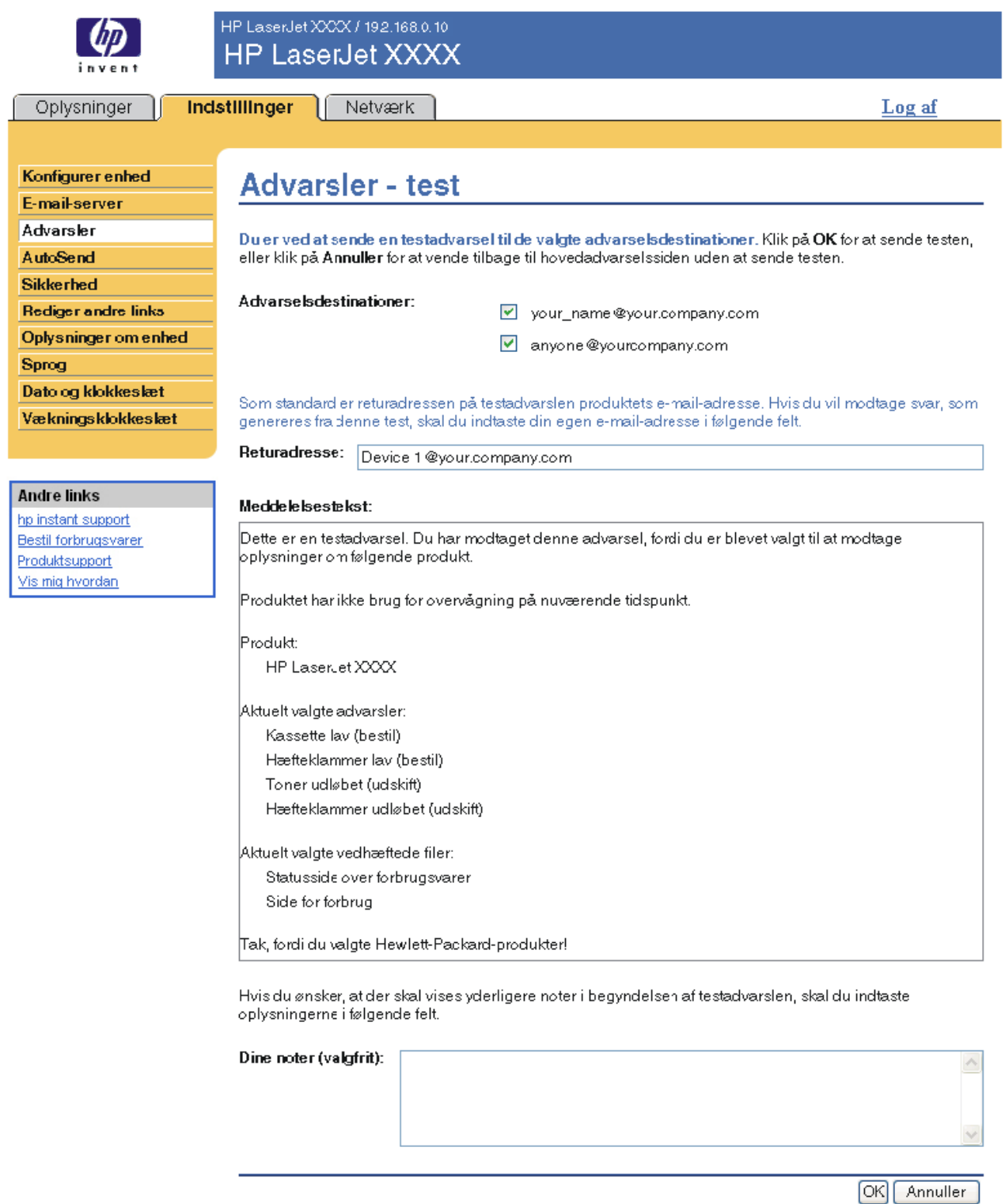

**2** Hvis du har installeret en permanent lagerenhed, skal du vælge de destinationer, der skal testes.

- **3** Afsenderadressen er produktets e-mail-adresse. Skriv din e-mail-adresse i feltet **Afsenderadresse**, hvis du vil modtage en meddelelse om de fejl, der eventuelt genereres fra testadvarslen (f.eks. for at blive underrettet om en forkert destinationsadresse).
- **4** Angiv eventuelt yderligere oplysninger, som, du ønsker, skal vises i begyndelsen af en e-mail-advarselsmeddelelse i tekstfeltet **Dine noter (valgfrit)**.
- **5** Klik på **OK**.

#### <span id="page-33-3"></span><span id="page-33-1"></span>**Sådan slettes destinationer og destinationslister**

Du kan slette en destination eller destinationsliste ved at klikke på knappen **Slet** ud for den destination eller destinationsliste, som du vil slette. Klik på **OK** for at bekræfte sletningen.

#### <span id="page-33-2"></span><span id="page-33-0"></span>**Afsendelse af e-mail-kommandoer til produktet**

En anden metode til modtagelse af informationssider er ved at anmode om dem fra produktet. Når udgående og indgående post konfigureres, kan produktet vedhæfte informationssider, f.eks. siden Status på forbrugsvarer eller siden Konfigurationsside, til e-mail-meddelelser. Du kan bruge denne funktion til at løse et problem eller kontrollere forbrugsvarers status.

#### **Sådan anmodes der om informationssider ved hjælp af en e-mailmeddelelse**

Når du opretter en meddelelse til produktet, skal du formatere felterne **Til**, **Fra** og **Emne** korrekt i e-mail-programmet.

- **1** Gør funktioner for udgående og indgående e-mail tilgængelige ved at følge de instruktioner, der er angivet i dette kapitel. (Du kan finde yderligere oplysninger i afsnittet ["E-mail-server"](#page-26-1)  [på side 21](#page-26-1)).
- **2** Sammensæt en meddelelse til produktet fra e-mail-programmet ved at udføre følgende trin:
	- **a** Skriv produktets e-mail-adresse i feltet **Til**. Brugernavnet kombineret med produktets domænenavn (der er angivet i konfigurationen for udgående e-mail) bliver til e-mailadressen på produktet. Hvis brugernavnet for POP3-postkassekontoen f.eks. er "produkt", og POP3-serveren er "hp.com", bliver produktets e-mail-adresse "produkt@hp.com".
	- **b** E-mail-programmet udfylder automatisk feltet **Fra** med din e-mail-afsenderadresse.
	- **c** Indtast en relevant tekst for det format og den side, som du vil vedhæfte, i feltet **Emne**. Du kan anmode om siden Konfigurationsside siden Status på forbrugsvarer eller siden AutoSend. Hvis du f.eks. vil vedhæfte siden Konfigurationsside i HTML-format, skal du skrive "this.configpage?configpage=email&format=html".

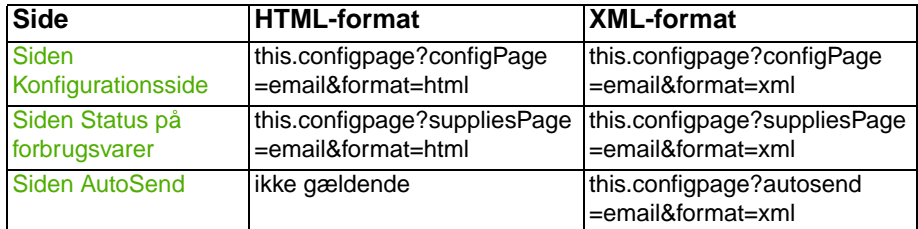

#### **3** Klik på **Send**.

Produktet søger efter nye e-mail-meddelelser hvert tredje minut. Når produktet modtager e-mailmeddelelsen, genererer det et svar og sender de anmodede oplysninger tilbage til afsenderens e-mail-adresse (angivet i feltet **Fra** i den oprindelige e-mail-meddelelse).

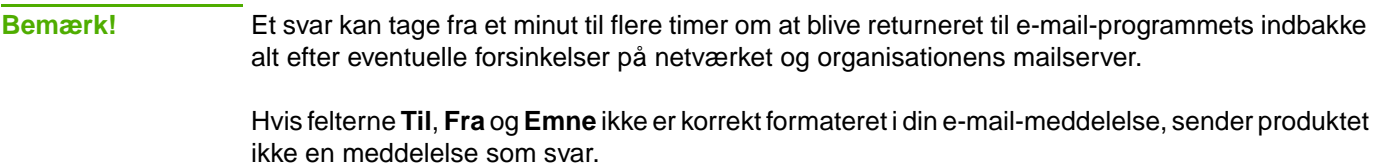

## <span id="page-35-0"></span>**AutoSend**

<span id="page-35-1"></span>Brug skærmbilledet AutoSend til regelmæssigt at sende oplysninger om produktkonfiguration og anvendelse af forbrugsvarer til serviceudbyderen. Denne funktion gør det muligt for dig at have en aftale med Hewlett-Packard eller en anden udbyder om levering af tjenester, der omfatter, men ikke er begrænset til, udskiftning af tonerkassetter, kontrakter af typen betaling pr. side, supportaftaler og forbrugsregistrering. I følgende illustration, tabel og procedure beskrives, hvordan du skal bruge dette skærmbillede.

Hvis du har en permanent lagerenhed installeret, f.eks. en harddisk, kan du tilføje op til tyve e-mail-adresser. (Uden en permanent lagerenhed kan du tilføje én e-mail-adresse). Følgende eksempel er for et produkt, hvor der er installeret en permanent lagerenhed.

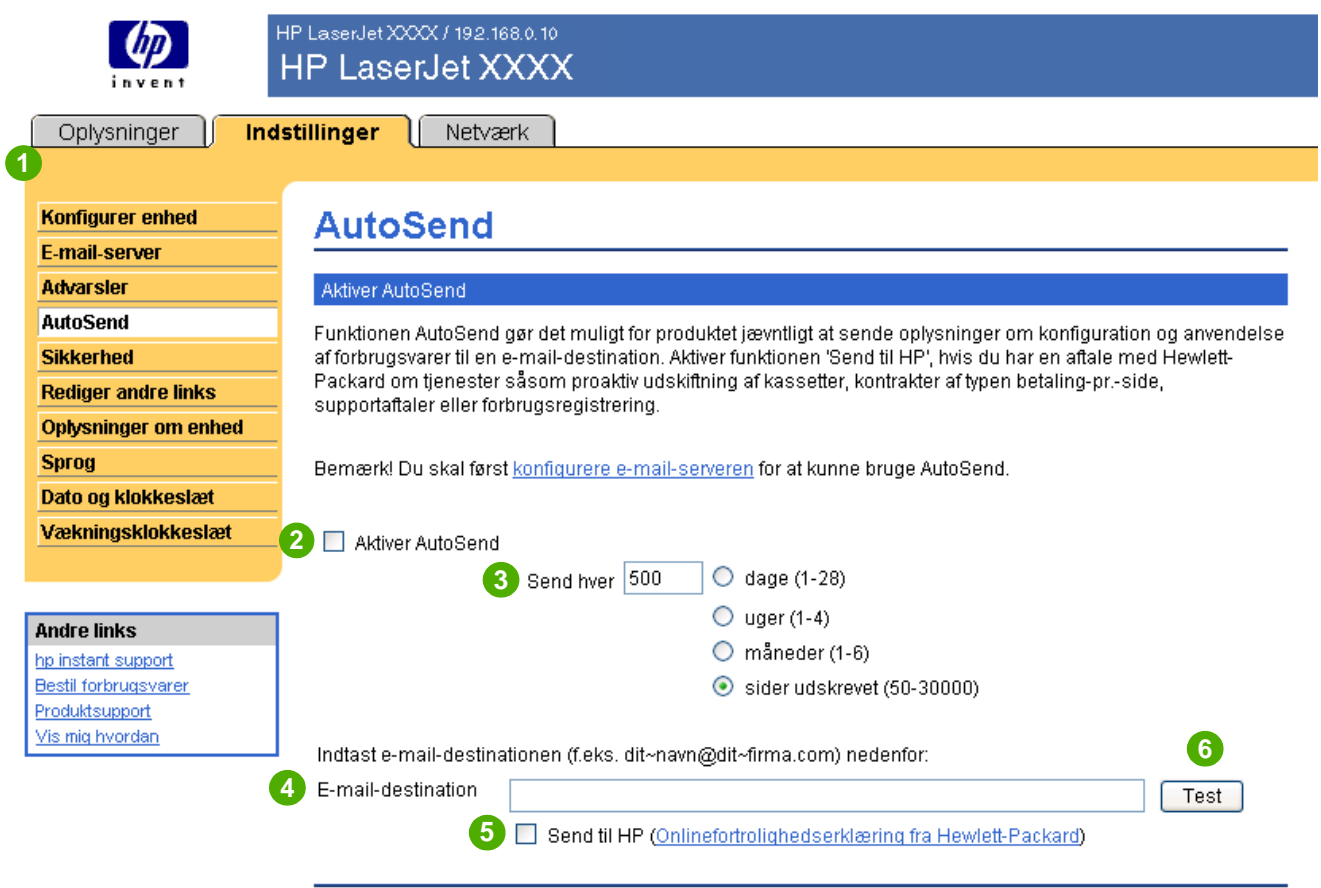

Anvend Annuller

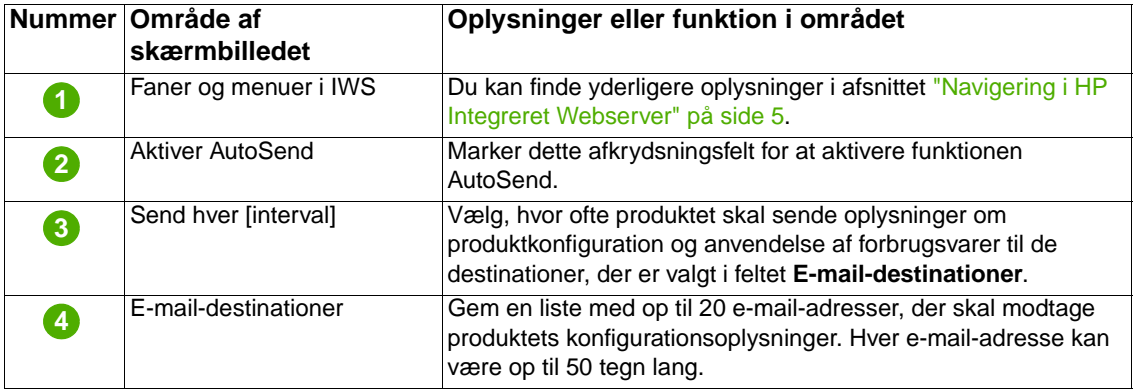

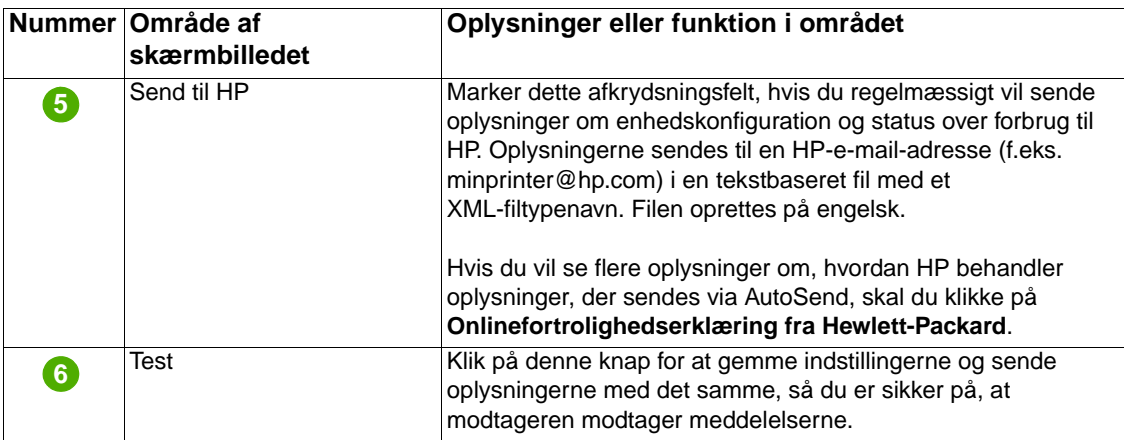

#### **Sådan aktiveres funktionen AutoSend**

Anvend følgende fremgangsmåde for at gøre funktionen AutoSend tilgængelig.

- **1** Gør funktioner for udgående og indgående e-mail tilgængelige ved at følge de instruktioner, der er angivet i dette kapitel. (Du kan finde yderligere oplysninger i afsnittet ["E-mail-server"](#page-26-1)  [på side 21\)](#page-26-1).
- **2** Marker afkrydsningsfeltet **Aktiver AutoSend**.
- **3** Klik på en indstilling for at angive det interval, hvormed produktet skal sende oplysningerne om produktkonfiguration og anvendelse af forbrugsvarer til e-mail-modtagerne, der vælges i næste trin, og angiv derefter antallet af dage, uger, måneder eller udskrevne sider.
- **4** I forbindelse med produkter, der har permanente lagerenheder installeret, kan du konfigurere op til 20 destinations-e-mail-adresser med det format, der vises på skærmen. (Hvis du ikke har en permanent lagerenhed, kan du konfigurere én e-mail-adresse).
- **5** Hvis du vil sende oplysninger om enhedskonfiguration og status over forbrug til HP, skal du markere afkrydsningsfeltet **Send til HP**.
- **6** Klik på **Anvend**.

## <span id="page-37-1"></span><span id="page-37-0"></span>**Sikkerhed**

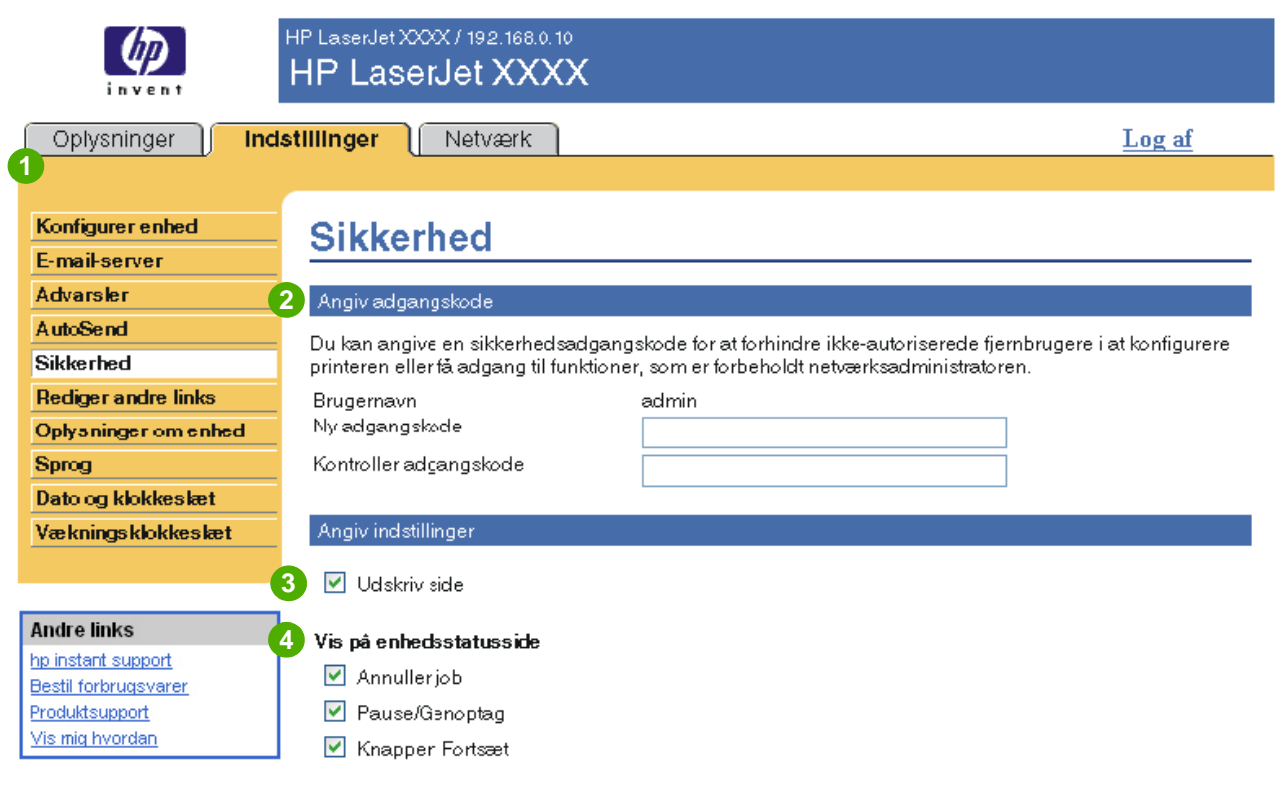

Anvend Annuller

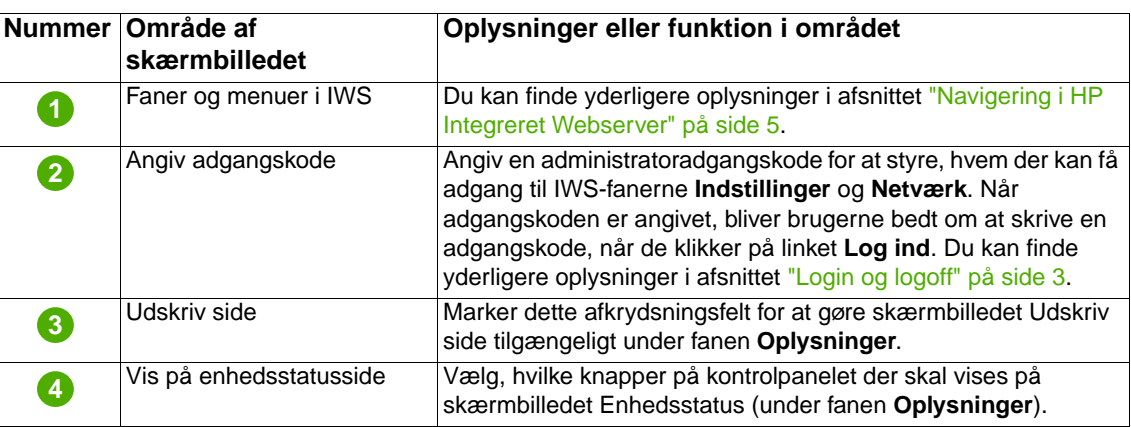

<span id="page-37-2"></span>I følgende illustration og tabel beskrives, hvordan du skal bruge dette skærmbillede.

## <span id="page-38-1"></span><span id="page-38-0"></span>**Rediger andre links**

<span id="page-38-2"></span>Brug skærmbilledet Rediger andre links til at føje eller tilpasse op til fem links til websteder efter eget valg (se følgende bemærkning). Disse links findes på alle HP IWS-skærmbillederne i feltet **Andre links** under den venstre navigationsbjælke. Der er allerede oprettet tre permanente links (**hp instant support**, **Bestil forbrugsvarer** og **Produktsupport**). I følgende illustration, tabel og procedure beskrives, hvordan du skal bruge dette skærmbillede.

Bemærk! Hvis der er installeret en permanent lagerenhed, kan du tilføje op til fem ekstra links. Uden det ekstra lager kan du tilføje ét ekstra link.

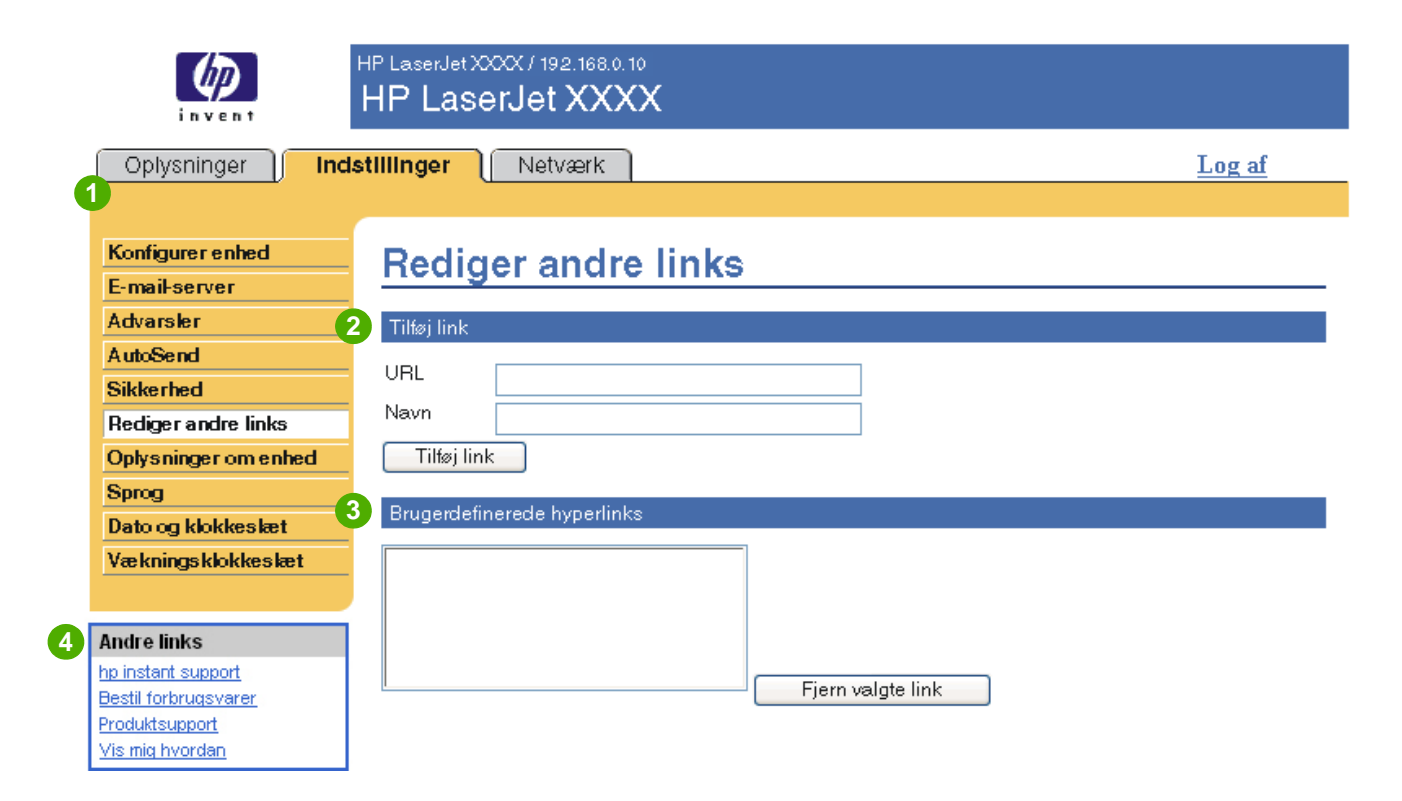

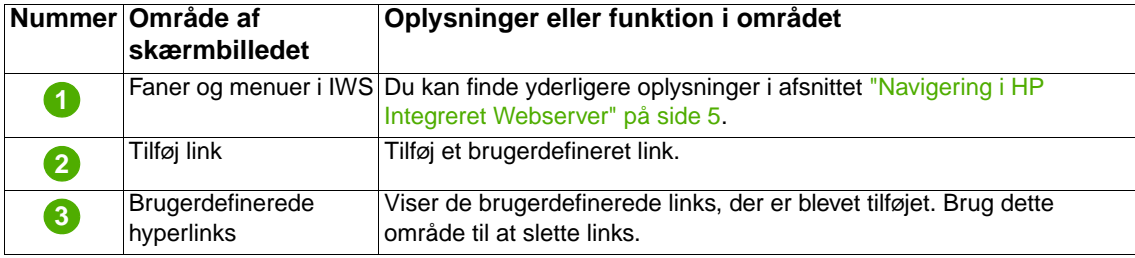

<span id="page-39-2"></span>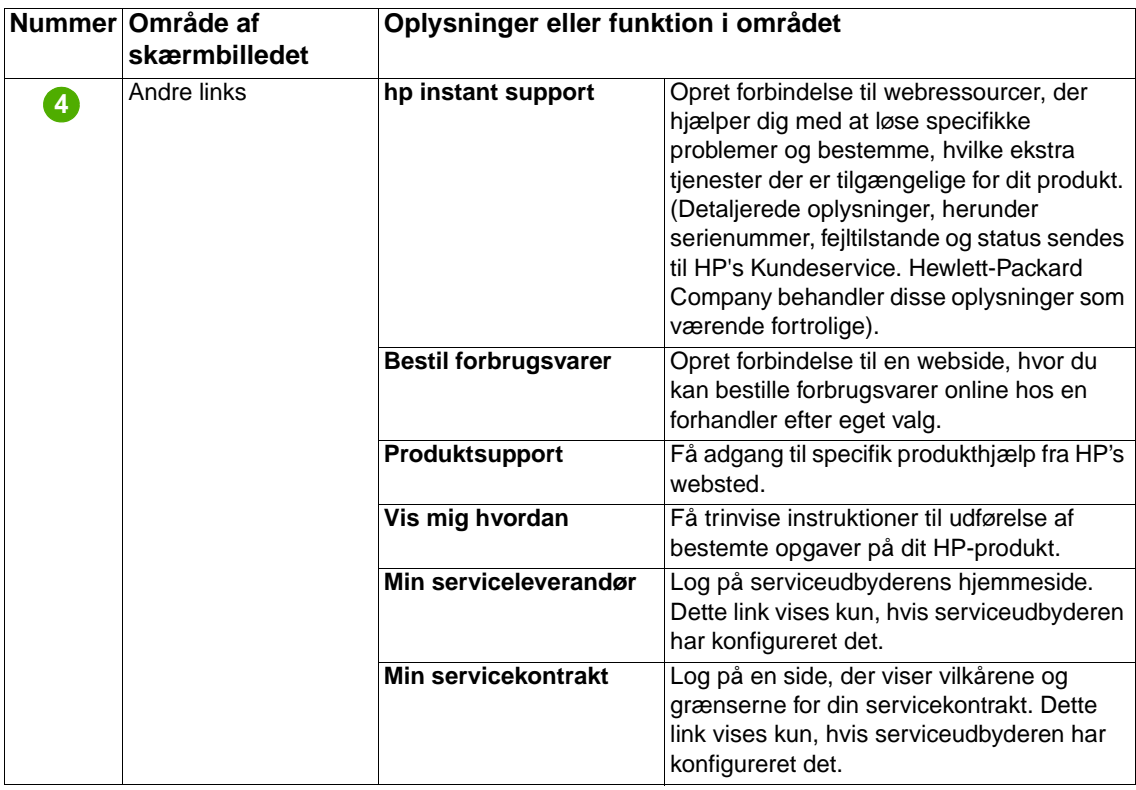

## <span id="page-39-0"></span>**Tilføjelse af et link**

Anvend denne fremgangsmåde for at tilføje et link.

- **1** Skriv URL-adressen og navnet, som det skal vises på HP's Integrerede Webserver, under **Tilføj link**.
- **2** Klik på **Tilføj link**.

## <span id="page-39-1"></span>**Fjernelse af et link**

Anvend denne fremgangsmåde for at fjerne et link.

- **1** Vælg det eller de links, som du vil fjerne, under **Brugerdefinerede hyperlinks**.
- **2** Klik på **Fjern valgte link**.

## <span id="page-40-0"></span>**Oplysninger om enhed**

<span id="page-40-1"></span>Brug skærmbilledet Oplysninger om enhed til at angive et navn efter eget valg til produktet, tildele et aktivnummer og konfigurere firmanavn, navn på kontaktperson og produktets fysiske placering. Produktets IP-adresse, produktnavnet, produktnummeret og serienummeret findes også på dette skærmbillede.

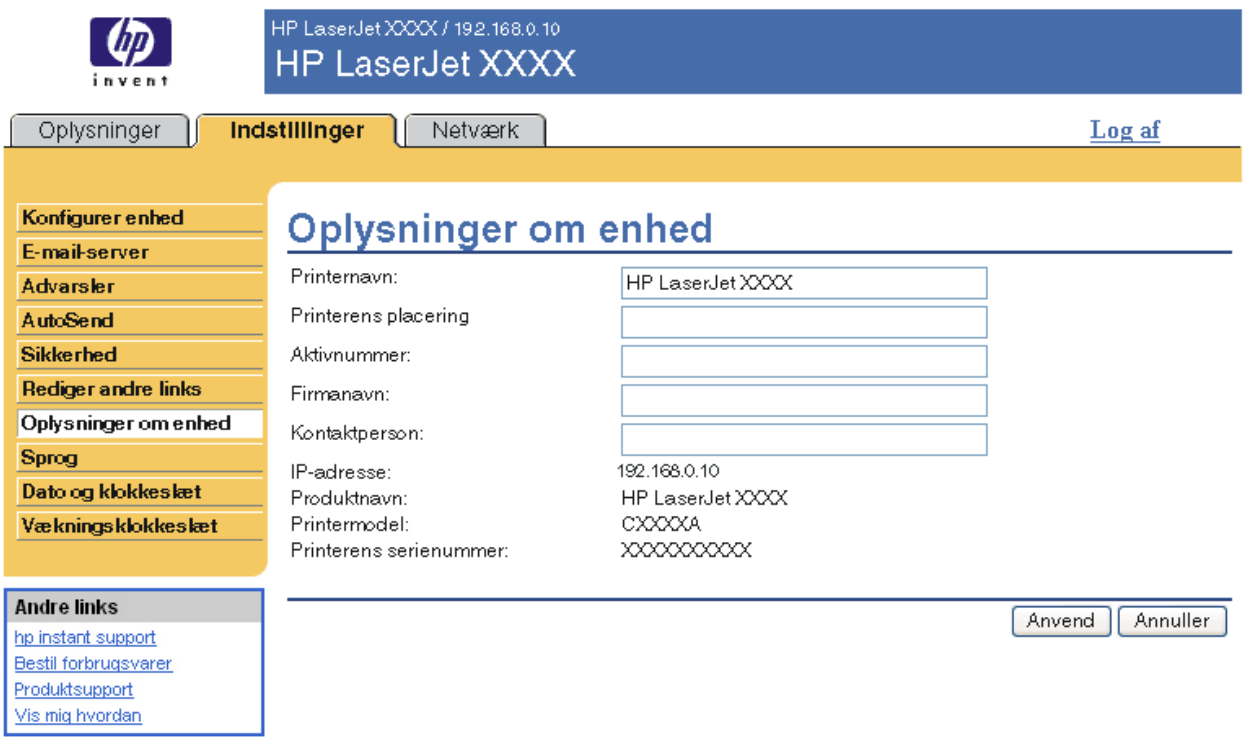

**Bemærk!** Hvis du foretager ændringer på skærmbilledet Oplysninger om enhed, skal du klikke på **Anvend** for at gemme ændringerne.

> De oplysninger, som angives her, vises på skærmbilledet Oplysninger om enhed, der kan åbnes under fanen **Oplysninger**. Oplysningerne vises også i e-mail-meddelelser, der sendes fra produktet. Dette kan være nyttigt, hvis du skal lokalisere produktet for at påfylde forbrugsvarer eller løse et problem.

## <span id="page-41-1"></span><span id="page-41-0"></span>**Sprog**

Brug skærmbilledet Sprog til at vælge det sprog, som skærmbillederne i HP Integreret Webserver vises på. I følgende illustration og tabel beskrives, hvordan du skal bruge dette skærmbillede.

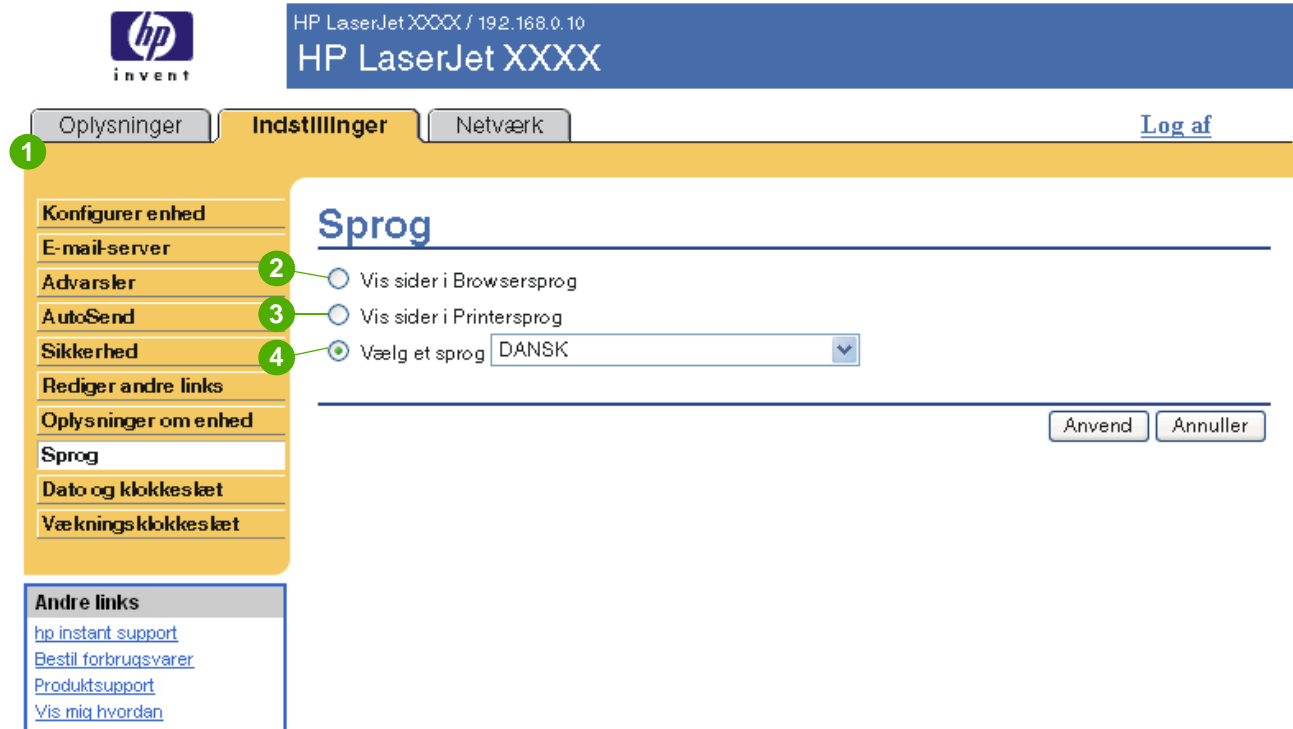

**FORSIGTIG!** Hvis du vælger **Vis sider i Printer sprog** eller **Vælg et sprog**, ændres sproget for alle de personer, der bruger HP Integreret Webserver.

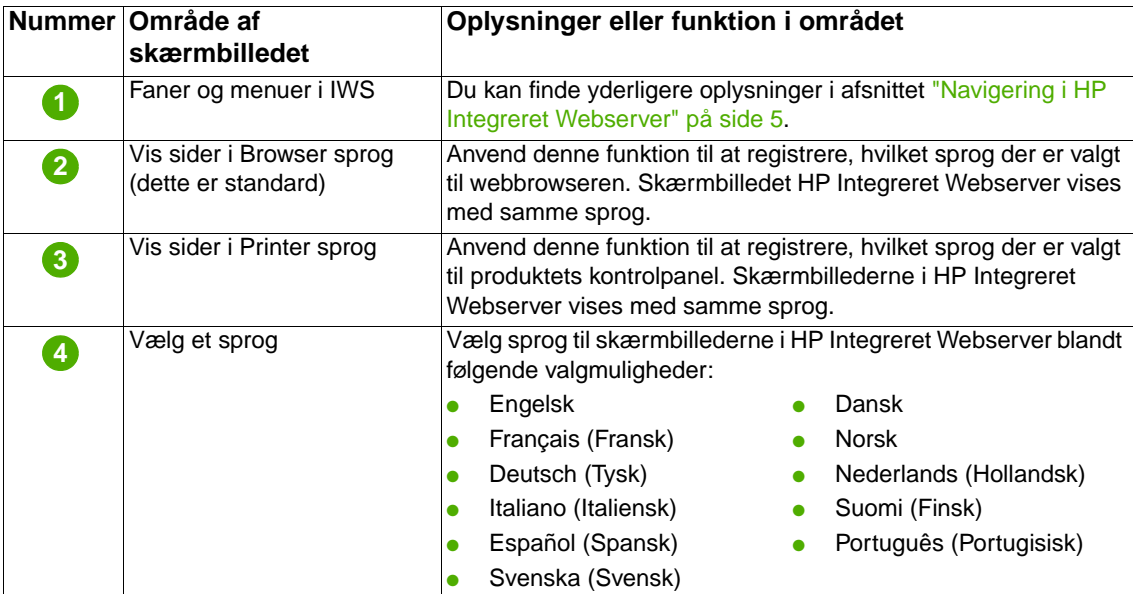

**Bemærk!** Standardsproget er det sprog, som webbrowseren p.t. bruger. Hvis browseren og kontrolpanelet begge bruger et sprog, der ikke er tilgængeligt for HP Integreret Webserver, vælges engelsk som standardsprog.

> Hvis du foretager nogle ændringer på skærmbilledet Sprog, skal du klikke på **Anvend** for at gemme ændringerne.

## <span id="page-42-0"></span>**Dato og klokkeslæt**

<span id="page-42-1"></span>Anvend skærmbilledet Dato og klokkeslæt til at opdatere produkttiden. I følgende illustration og tabel beskrives, hvordan du skal bruge dette skærmbillede.

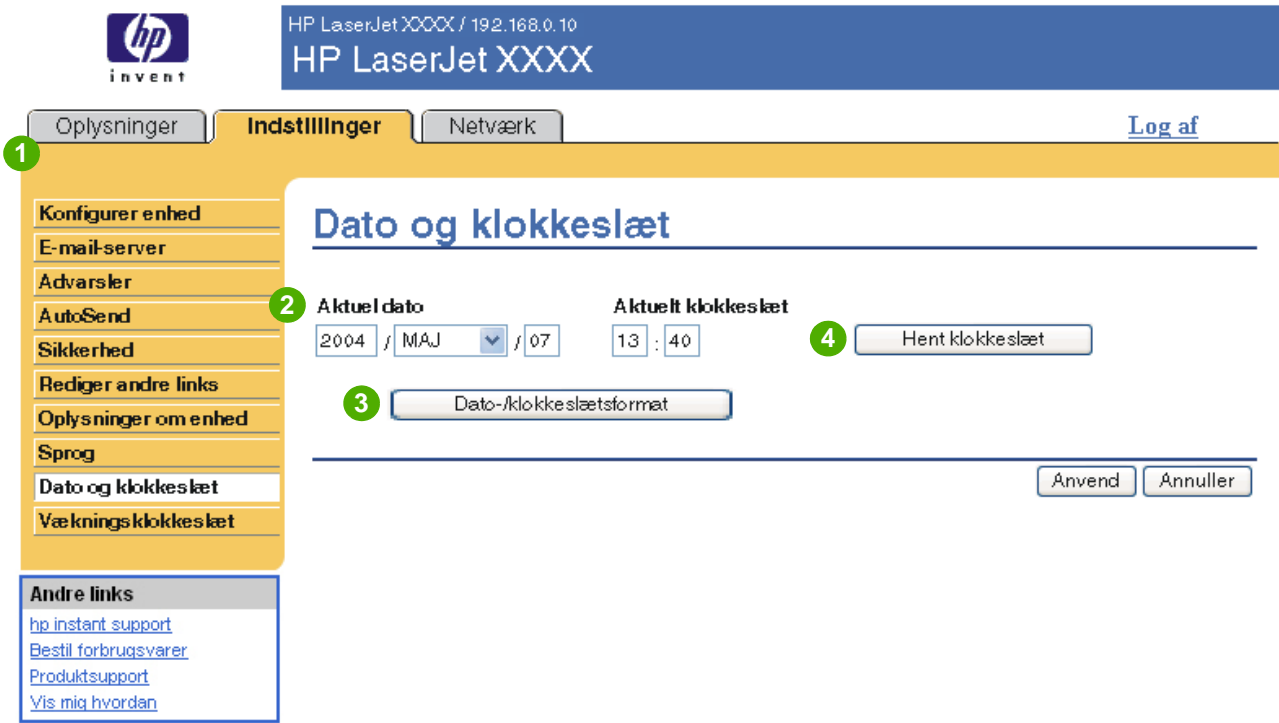

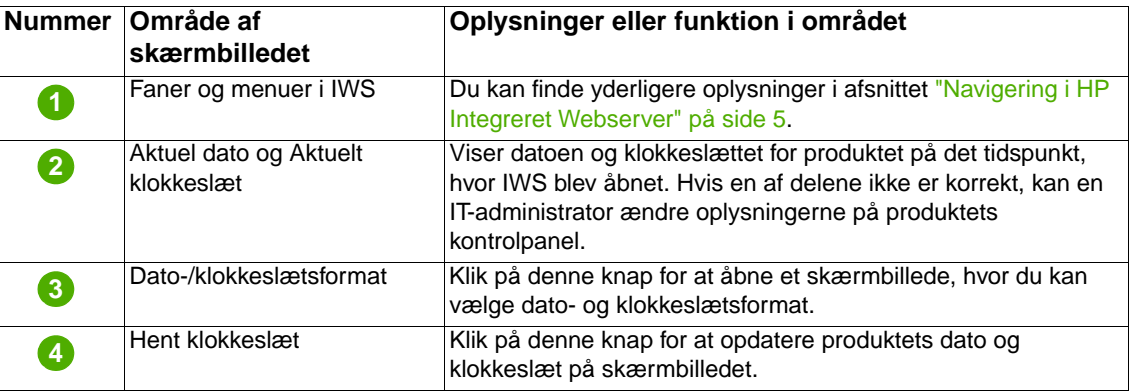

## <span id="page-43-0"></span>**Vækningsklokkeslæt**

<span id="page-43-2"></span><span id="page-43-1"></span>En IT-administrator kan bruge skærmbilledet Vækningsklokkeslæt til at planlægge daglige vækningstidspunkter for produktet. Produktet kan f.eks. indstilles til at vågne op kl. 07:30, så produktet er færdig med at initialisere og kalibrere og er klar til at blive brugt kl. 08:00. Administratoren indstiller kun én vækningsindstilling pr. dag, men dagene kan godt have forskellige vækningsindstillinger. Desuden kan Udsættelse af dvale indstilles for at spare på energien, så produktet slukkes efter et bestemt tidsrum, hvor det har været inaktivt.

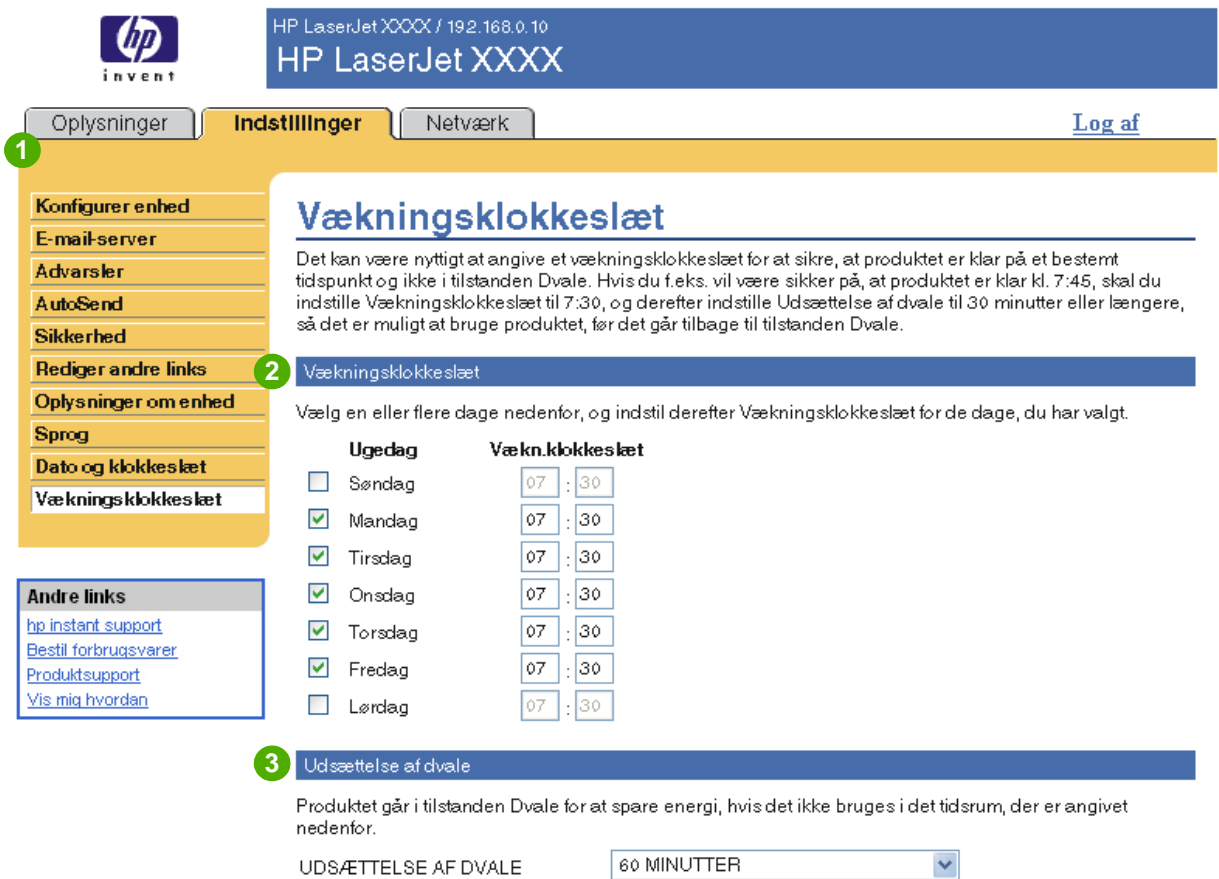

UDSÆTTELSE AF DVALE

60 MINUTTER

Bemærk! Når der anvendes Udsættelse af dvale, aktiveres tilstanden Dvale automatisk. Det kan tage et stykke tid, før produktet går tilbage til tilstanden Klar, når det er i tilstanden Dvale.

> Anvend Annuller

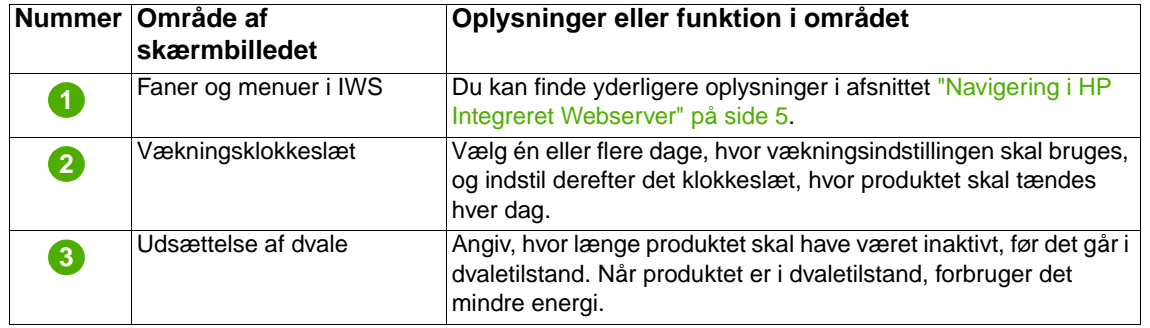

## <span id="page-44-2"></span><span id="page-44-0"></span>4 Håndtering af<br>netværkshand netværkshandlinger fra netværksskærmbillederne

## <span id="page-44-3"></span><span id="page-44-1"></span>**Oversigt**

Anvend netværksskærmbillederne til at konfigurere og administrere produktet i dit netværk. Netværksskærmbilledernes udseende og funktioner varierer, afhængigt af modellen og versionen af din HP Jetdirect-printerserver. Følgende skærmbillede ligner det skærmbillede, som du kan se, hvis du klikker på **Netværk**. Klik på menuen **Netværk** for det skærmbillede, som du vil have vist, på det venstre navigationspanel.

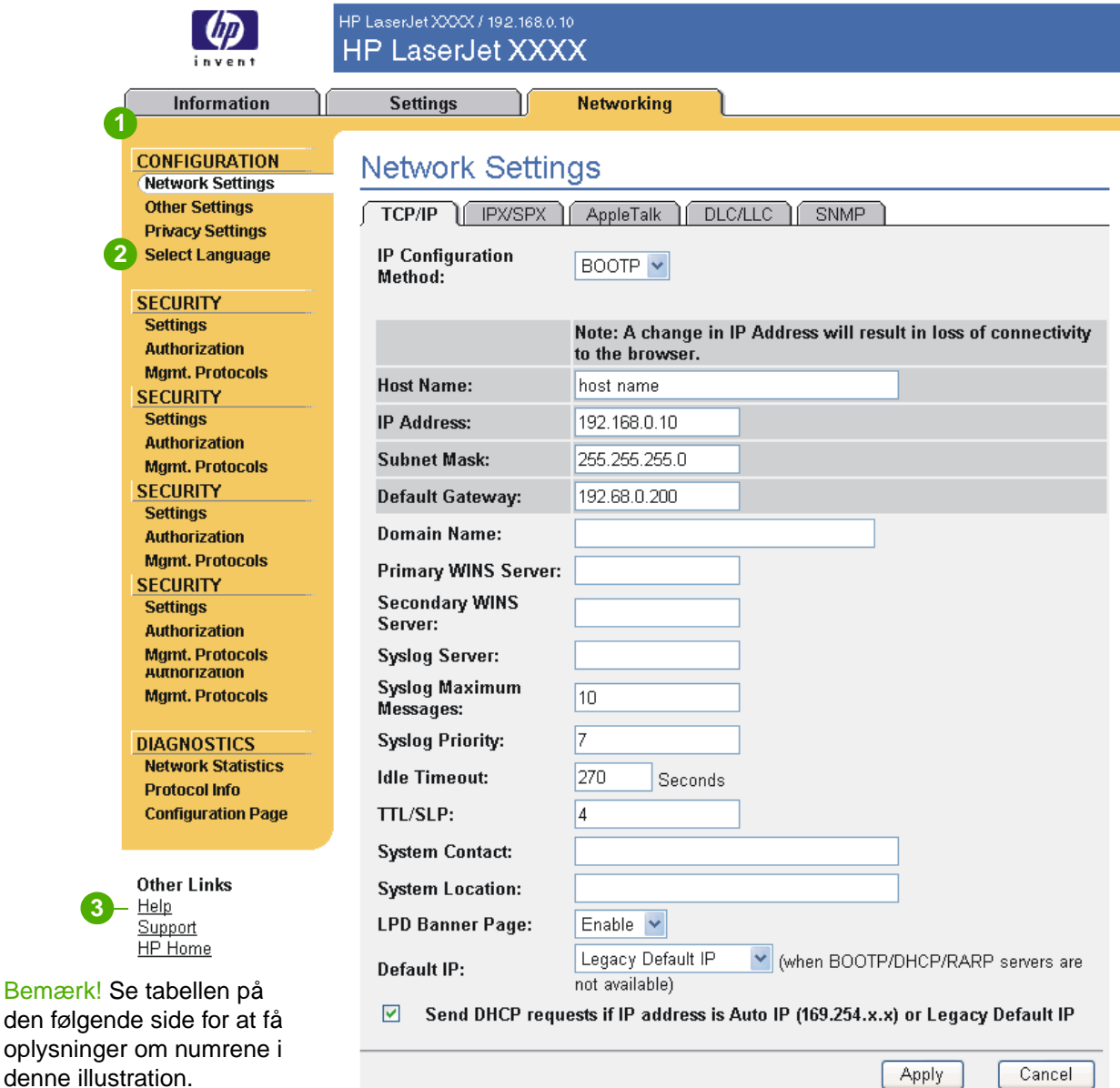

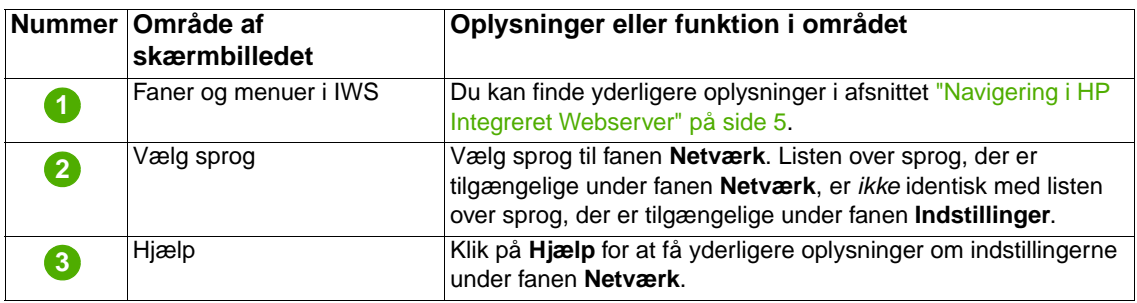

<span id="page-45-0"></span>Nedenfor er angivet nogle opgaver, som du kan udføre fra netværksskærmbillederne, afhængigt af HP Jetdirect-printerserverens model og operativversion:

- Ændre netværkskonfigurationsindstillinger for forskellige typer netværksforbindelser.
- Aktivere eller deaktivere udskriftsprotokoller.
- Angive en supportkontaktperson og support-URL'er.
- Vælg en adgangskode, der giver adgang til printeren og netværkskonfigurationsindstillingerne.
- Konfigurere produktets sikkerhed via brugen af adgangskoder, adgangslister og styringsprotokoller.
- Få vist generelle oplysninger om netværksstatus, herunder netværksstatistikker, der er gemt på printerserveren, med henblik på fejlfinding eller optimering af netværket.
- Få vist protokoloplysninger for alle understøttede netværksforbindelser.
- Åbne HP Jetdirect-konfigurationssiden.
- Angive den hyppighed, som HP Integreret Webserver kontrollerer netværkets status med.

Se følgende kilder for at få yderligere oplysninger om netværksskærmbillederne:

- **Hjælp**. På alle netværksskærmbillederne findes der et **hjælplink** under **Andre links** med en beskrivelse af netværksfunktionerne og nyttige tip til brug af dem. Fra skærmbilledet Hjælp kan du kan også få adgang til yderligere hjælp på HP's websted.
- **HP Jetdirect Print Server Administratorhåndbog**. Denne håndbog er normalt tilgængelig på den software-cd, der fulgte med produktet. Hvis du vil hente den seneste version af denne håndbog til din printerservermodel, kan du besøge adressen: [http://www.hp.com/support/net\\_printing.](http://www.hp.com/support/net_printing)

## <span id="page-46-2"></span><span id="page-46-1"></span><span id="page-46-0"></span>5 Brug af Andre links som en ressource

Området **Andre links** indeholder fire permanente links, der hurtigt etablerer adgang til-produktspecifikke oplysninger, f.eks. interaktive fejlfindings- og bestillingsoplysninger om originale HP-forbrugsvarer.

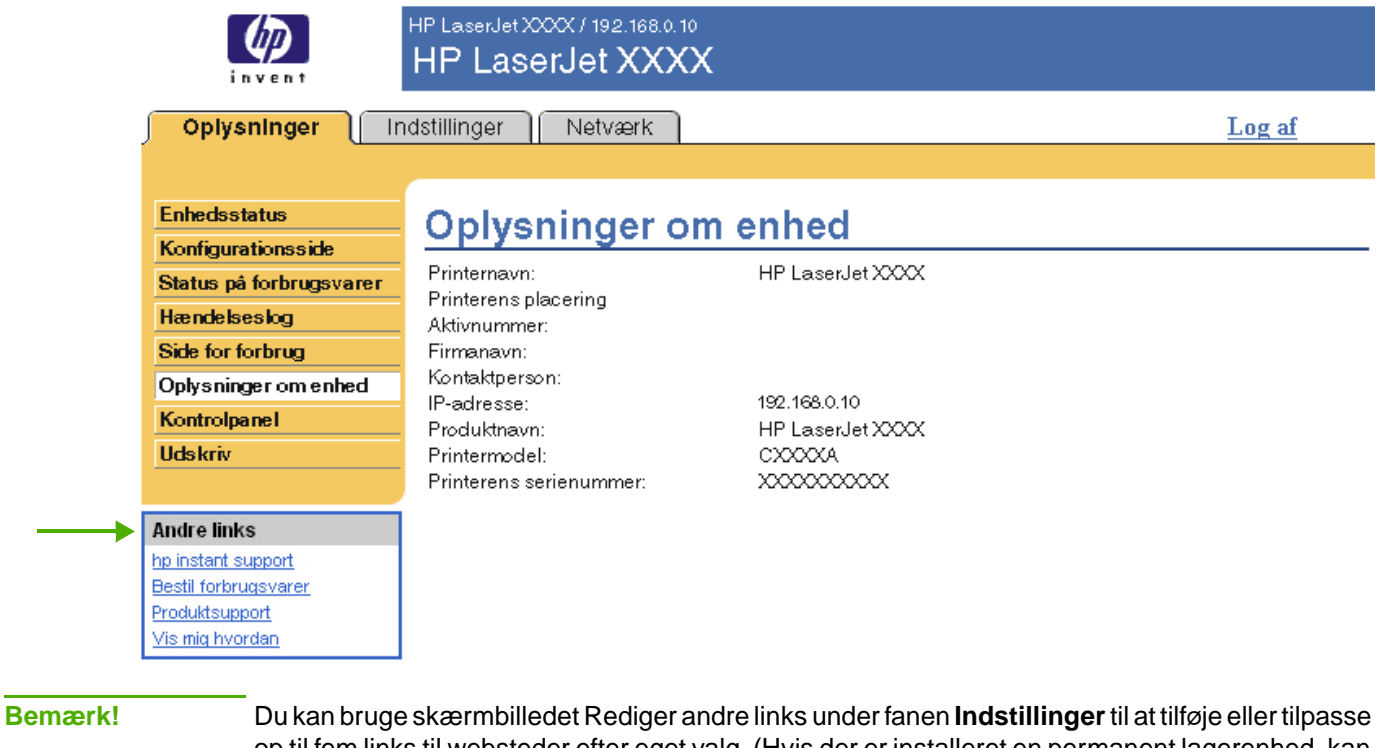

<span id="page-46-3"></span>op til fem links til websteder efter eget valg. (Hvis der er installeret en permanent lagerenhed, kan du tilføje op til fem ekstra links. Uden det ekstra lager kan du tilføje ét ekstra link). Disse links findes på alle HP IWS-skærmbillederne i feltet **Andre links** under den venstre navigationsbjælke. Yderligere oplysninger findes i ["Rediger andre links" på side 33.](#page-38-1)

## <span id="page-47-4"></span><span id="page-47-0"></span>**hp instant support**

<span id="page-47-6"></span>Hewlett-Packard Company tilbyder hp instant support, som er et internetbaseret supportsystem, der indsamler diagnosticeringsoplysninger fra produktet og sammenholder dem med HP's informationsdatabase. På hp instant support kan du finde intelligente løsninger, der hurtigt og nemt kan hjælpe dig med at løse problemer.

### <span id="page-47-1"></span>**Sådan fungerer hp instant support**

Oplysninger indsamles fra produktet og overføres på sikker vis til Hewlett-Packard Company, når du klikker på **hp instant support**. Webstedet hp instant support læser produktdataene for at analysere produktets aktuelle status. Webstedet opretter en tilpasset webside, som vises i browservinduet, og som indeholder tekst, der er nem at følge, samt visuelle hjælpemidler. Hp instant support-webstedet henviser dig også til yderligere tjenester, der er tilgængelige for produktet.

Inden der sendes nogen produktdata til Hewlett-Packard for at blive analyseret, kan du få vist alle de oplysninger (f.eks. serienummer, fejltilstande og produktstatus), der vil blive fremsendt. Hewlett-Packard behandler disse oplysninger som værende fortrolige.

## <span id="page-47-2"></span>**Oplysninger, du kan få fra hp instant support**

Webstedet hp instant support indeholder disse fejlfindings- og vedligeholdelsesværktøjer:

- Firmware- og softwareopdateringer.
- Fejlfinding af de sidste nye hændelser, der er angivet i hændelsesloggen. Produktet kan f.eks. vise et papirstop som den sidste nye hændelse, der er angivet i hændelsesloggen. Webstedet hp instant support registrerer hændelsen og leverer fejlfindingsoplysninger for papirstoppet.
- Supportpakker.
- <span id="page-47-5"></span>Produktdokumentation, f.eks. brugervejledninger og opsætningsvejledninger.

### <span id="page-47-3"></span>**Bestil forbrugsvarer**

Linket **Bestil forbrugsvarer** forbinder dig til en webside, hvor du kan bestille forbrugsvarer online hos en forhandler efter eget valg. De forbrugsvarer, som du har brug for, er valgt på forhånd. Du kan ændre kvantiteter eller vælge yderligere varer. Varerne føjes til indkøbskurven og er klar til betaling, så det sikres, at de rigtige forbrugsvarer bestilles gennem den valgte forhandler.

## <span id="page-48-3"></span><span id="page-48-0"></span>**Produktsupport**

<span id="page-48-6"></span>Linket **Produktsupport** forbinder dig til en webside, der indeholder en omfattende menu bestående af supportressourcer, som forretningsfolk har behov for. Fra denne webside kan du udføre disse opgaver og flere:

- Finde en liste over HP-produkter på ét sted: computere, arbejdsstationer, servere, lagerenheder, printere, scannere, billedbehandling og mobilenheder.
- Indhente teknisk support. Løse et problem, finde oplysninger for at opsætte, installere og konfigurere produktet, finde og bruge et produkt, vedligeholde produktet, opgradere og flytte produktsoftwaren og driveren og genbruge produkter eller kassere dem på korrekt vis.
- Løse selv-ressourcer som f.eks. ofte stillede spørgsmål, brugerdokumentation, funktioner og specifikationer samt oplysninger om produktkompatibilitet.
- Samarbejde med HP og med dine kollegaer via diskussionsgrupper, e-mail-support og telefonsupport.
- Bruge opgavebaseret navigation til at identificere det opgaveområde, som du vil arbejde på, og hurtigt finde relaterede emner og værktøjer.

Derudover kan du finde disse funktioner: aktuelle emner, et abonnementscenter, produktrabattilbud og andre meddelelser samt trænings- og uddannelsesmuligheder.

## <span id="page-48-5"></span><span id="page-48-1"></span>**Vis mig hvordan**

Linket **Vis mig hvordan** sender dig videre til en webside, hvor der findes trinvise instruktioner til udførelse af bestemte opgaver med dit HP-produkt. Følgende oplysninger er tilgængelige:

- Afhjælpning af papirstop
- Opfyldning af bakker
- Ilægning af specialmedier
- Udskrivning på begge sider
- Understøttet papir
- Mere hjælp

<span id="page-48-7"></span>Du kan også udskrive disse instruktioner fra siden **Konfigurer enhed** under fanen **Indstillinger**. Du kan finde yderligere oplysninger i afsnittet ["Brug af menuerne på skærmbilledet Konfigurer](#page-26-2)  [enhed" på side 21.](#page-26-2)

## <span id="page-48-4"></span><span id="page-48-2"></span>**Min serviceleverandør og Min servicekontrakt**

Linkene **Min serviceleverandør** og **Min servicekontrakt** vises kun, hvis de er oprettet (og eventuelt omdøbt) af serviceudbyderen på skærmbilledet Andre links under fanen **Indstillinger**. Enhver bruger kan herefter klikke på linket for at få oplysninger om serviceudbyderen og servicekontrakten. Oplysningerne, som kan fylde op til 50 tegn, er gemt i produktets permanente hukommelse.

Når disse links er oprettet, ændres udseendet af boksen **Andre links**, så den også indeholder de nye links som vist i følgende illustration.

<span id="page-48-8"></span>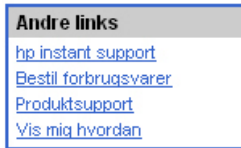

# <span id="page-50-0"></span>Stikordsregister

#### **A**

[adgang til HP Integreret Webserver 3](#page-8-4) [adgangskoder 3,](#page-8-5) [32](#page-37-2) administratorer [advarsler, opsætte 23](#page-28-1) [indstillinger for vækningsklokkeslæt 38](#page-43-1) [logge af 4](#page-9-0) [logge på 3](#page-8-5) advarsler [destinationslister, teste 27](#page-32-1) [e-mail-konfiguration 22](#page-27-2) [funktioner 2,](#page-7-3) [23](#page-28-2) [konfigurere 24](#page-29-2) [sende informationssider via e-mail 28](#page-33-2) [aktivnummer 15](#page-20-1) [Andre links, område 33,](#page-38-2) [41](#page-46-2) [AutoSend 30](#page-35-1)

#### **B**

[bakker, diagnosticering 20](#page-25-1) bestille [forbrugsvarer 34,](#page-39-2) [42](#page-47-5) [harddiske 2](#page-7-3) [blækpatron.](#page-11-0) Se tonerkassette browsere [definerede 1](#page-6-2) [lukke efter logoff 4](#page-9-0) [understøttede 3](#page-8-6) [brugernavn 32](#page-37-2)

#### **D**

[Dato og klokkeslæt, skærmbillede 37](#page-42-1) destinationslister [oprette 24](#page-29-2) [slette 28](#page-33-3) [teste 27](#page-32-1) diagnosticering [bakker 20](#page-25-1) [Diagnosticering, menu 20](#page-25-1) [DIMM'er, bekræfte installerede 10](#page-15-1)

#### **E**

[ekstraudstyr, bekræfte installeret 10](#page-15-1) e-mail [advarsler 23](#page-28-2) [indgående, konfigurere 22](#page-27-3) [indstillinger 21](#page-26-3) [informationssider 28](#page-33-2) [support 43](#page-48-6) [udgående, konfigurere 22](#page-27-2) [E-mail-server, skærmbillede 21](#page-26-3) [enhedens placering 15](#page-20-2) [enheder, defineret 1](#page-6-3) [Enhedsstatus, skærmbillede 8](#page-13-1) [Explorer, understøttede versioner 3](#page-8-7)

#### **F**

Fanen Oplysninger [adgangskodebeskyttelse 3](#page-8-8) [finde 20](#page-25-2) fejlfinding [instant support 42](#page-47-6) [Konfigurationsside, skærmbillede 10](#page-15-1) [produktsupport 43](#page-48-6) [fejlmeddelelser 13](#page-18-1) [firewalls 3](#page-8-4) fiernkonfiguration 20 [Forbrug, skærmbillede 14](#page-19-1) [forbrugsoplysninger, AutoSend 30](#page-35-1) forbrugsvarer [AutoSend, funktion 30](#page-35-1) [bestille 34,](#page-39-2) [42](#page-47-5) [forbrugsoplysning 14](#page-19-1) [statusside 12](#page-17-1) [forsyninger.](#page-11-1) Se forbrugsvarer [funktioner 2](#page-7-4)

#### **G**

[genbruge forbrugsvarer 43](#page-48-6) [gruppeprodukthåndtering 2](#page-7-5)

#### **H**

[harddiske, funktioner tilgængelige med 2](#page-7-3) hjælp [instant support 42](#page-47-6) [produktsupport 43](#page-48-6) [hp instant support 42](#page-47-6) HP Integreret Webserver [definerede 1](#page-6-2) [funktioner 2](#page-7-4) [HP Jetdirect-printerserver 40](#page-45-0) [HP Web Jetadmin 2](#page-7-5) [hukommelse, bekræfte installeret 10](#page-15-1) [Hændelseslog 13](#page-18-1)

#### **I**

[Indstillinger, fane 5,](#page-10-2) [19](#page-24-2) [informationssider, e-mail 28](#page-33-2) [informationsskærmbilleder 7](#page-12-2) integreret webserver [definerede 1](#page-6-2) [funktioner 2](#page-7-4) [Internet Explorer, understøttede versioner 3](#page-8-7) IP-adresse [e-mail-konfiguration 22](#page-27-2) [finde 3,](#page-8-4) [15](#page-20-1) IT-administratorer [advarsler, opsætte 23](#page-28-1) [indstillinger for vækningsklokkeslæt 38](#page-43-1) [logge af 4](#page-9-0) [logge på 3](#page-8-5)

#### **J**

[Jetadmin, HP Web 2](#page-7-5) [Jetdirect-printerserver 40](#page-45-0) [Jobannullering, knap 32](#page-37-2)

#### **K**

kassette [bestille 34,](#page-39-2) [42](#page-47-5) [forbrugsoplysning 14](#page-19-1) [status 12](#page-17-1) [knapper, kontrolpanel 8](#page-13-1) [konfiguration af indgående e-mail 22](#page-27-3) [konfiguration af udgående mail 22](#page-27-2) [Konfigurationsside, skærmbillede 10](#page-15-1) [Konfigurer enhed, menu 20](#page-25-4) [Konfigurer enhed, skærmbillede 20](#page-25-3) [Konqueror, understøttede versioner 3](#page-8-7) kontrolpanel [få vist 16](#page-21-1) [knapper 8](#page-13-1) [menuer 20](#page-25-3) [Kontrolpanel, skærmbillede 16](#page-21-1) kundesupport [instant 42](#page-47-6) [produkt 43](#page-48-6)

#### **L**

[links 33,](#page-38-2) [41](#page-46-2) [log, hændelses 13](#page-18-1) [logge af 4](#page-9-0) [logge på 3](#page-8-5)

#### **M**

[meddelelser, fejl 13](#page-18-1) [medieforbrug 14](#page-19-1) menuer [HP Integreret Webserver 5](#page-10-3) [kontrolpanel 20](#page-25-3) [Microsoft Internet Explorer, understøttede versioner 3](#page-8-7) [Min servicekontrakt, link 43](#page-48-7) [Min serviceleverandør, link 43](#page-48-7) [mobilenheder, udskrive fra 17](#page-22-1) [Mozilla, understøttede versioner 3](#page-8-7)

#### **N**

[navigere 5](#page-10-3) [nedlukning, indstille vækningsklokkeslæt 38](#page-43-2) [Netscape Navigator, understøttede versioner 3](#page-8-7) netværk [konfigurere 39](#page-44-3) [understøttede typer 3](#page-8-6) [Web Jetadmin 2](#page-7-5) [Netværk, fane 5](#page-10-4) [Netværk, skærmbilleder 39](#page-44-3)

#### **O**

[ofte stillede spørgsmål 43](#page-48-6) onlinehjælp [instant support 42](#page-47-6) [produktsupport 43](#page-48-6) [Opera, understøttede versioner 3](#page-8-7) [Oplysninger om enhed, skærmbillede 15,](#page-20-1) [35](#page-40-1) Oplysninger, fane [finde 20](#page-25-5)

#### **P**

papir [forbrug 14](#page-19-1) [standardformat, indstille 21](#page-26-4) [Papirhåndtering, menu 20](#page-25-6) [PCL-dokumenter 17](#page-22-1) [PDF-filer, udskrive 17](#page-22-1)

[POP3-konfiguration 22](#page-27-3) [postkassekonfiguration 22](#page-27-3) [printerserver, HP Jetdirect 40](#page-45-0) [PRN-filer 17](#page-22-1) [produkter, defineret 1](#page-6-3) [produktsupport 43](#page-48-6) [PS-filer, udskrive 17](#page-22-1)

#### **R**

[Rediger andre links, skærmbillede 33,](#page-38-2) [41](#page-46-3)

#### **S**

[Safari, understøttede versioner 3](#page-8-7) [serienummer 15](#page-20-1) [server, HP Jetdirect 40](#page-45-0) [servicekontraktlink 43](#page-48-8) serviceudbydere [advarsler, opsætte 23](#page-28-1) [links til 43](#page-48-8) [logge af 4](#page-9-0) [logge på som 3](#page-8-5) [sidetæller 14](#page-19-1) [Sikkerhed, skærmbillede 32](#page-37-2) sikkerhedsindstillinger [generelt 32](#page-37-2) [Sprog, skærmbillede 36](#page-41-1) [standardpapirformat, indstille 21](#page-26-4) status [advarsler 23](#page-28-2) [forbrugsvarer 12](#page-17-1) [netværk 39](#page-44-3) [sende informationssider via e-mail 28](#page-33-2) [Status på forbrugsvarer, skærmbillede 12](#page-17-1) [strøm, indstille vækningsklokkeslæt 38](#page-43-2) support [instant 42](#page-47-6) [produkt 43](#page-48-6) [systemkrav 3](#page-8-6)

#### **T**

[taster, kontrolpanel 8](#page-13-1) [TCP/IP-baseret netværk 3](#page-8-6) teknisk support [instant 42](#page-47-6) [produkt 43](#page-48-6) [tekstfiler, udskrive 17](#page-22-1) [telefonsupport 43](#page-48-6) [test af papirgang 20](#page-25-1) [test, papirgang 20](#page-25-1) [tidsindstillinger 37](#page-42-1) [TIL/FRA-plan 38](#page-43-2) tonerkassette [bestille 34,](#page-39-2) [42](#page-47-5) [forbrugsoplysning 14](#page-19-1) [status 12](#page-17-1) [tælling, side 14](#page-19-1)

#### **U**

[Udskriv, skærmbillede 17](#page-22-1) [udskrive filer 17,](#page-22-1) [18](#page-23-1) [urindstillinger 37](#page-42-1)

#### **W**

[Web Jetadmin 2](#page-7-5) webbrowsere [definerede 1](#page-6-2) [lukke efter logoff 4](#page-9-0) [understøttede 3](#page-8-6) webserver, integreret [definerede 1](#page-6-2) [funktioner 2](#page-7-4) websteder, support [instant 42](#page-47-6) [produkt 43](#page-48-6)

#### **Å**

[åbne HP Integreret Webserver 3](#page-8-4)

© 2005 Hewlett-Packard Development Company, L.P.

#### www.hp.com

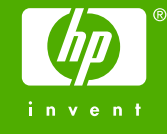